## **BAB V**

## **IMPLEMENTASI DAN PENGUJIAN SISTEM**

#### **5.1 HASIL IMPLEMENTASI**

Implementasi program merupakan hasil dari rancangan yang sebelumnya dibuat atau proses menterjemahkan rancangan menjadi hasil tampilan yang dapat difungsikan menggunakan bahasa perograman. Adapun implementasi program untuk Sistem informasi *Advertising* pada Robi Advertising Kota Jambi yang dapat dijabarkan, yaitu :

#### **5.1.1 Implementasi Tampilan Output**

Pada sistem ini terdapat beberapa *output* yang akan dihasilkan sesuai dengan data yang telah di *input*.

#### 1. Laporan Data *Customer*

Laporan data *Customer* pada gambar 5.1 merupakan hasil implementasi rancangan pada gambar 4.44 yang digunakan sebagai informasi agar admin dapat mencetak laporan data *Customer* secara keseluruhan. Adapun laporan *Customer* dapat dilihat pada gambar berikut ini :

| <b>Robi Advertising</b><br><b>LAPORAN CUSTOMER</b> |               |                     |               |        |               |              |          |                                          |  |
|----------------------------------------------------|---------------|---------------------|---------------|--------|---------------|--------------|----------|------------------------------------------|--|
| <b>No</b>                                          | id customer   | tanggal pendaftaran | nama customer | alamat | jenis kelamin | no telepon   | username | password                                 |  |
|                                                    | <b>CUS001</b> | $2018 - 08 - 18$    | andi          | jambi  | laki-laki     | 085369854785 | andi     | andi                                     |  |
| $\overline{2}$                                     | <b>CUS002</b> | $2018 - 08 - 18$    | rido          | jambi  | laki-laki     | 084545455685 | rido     | rido                                     |  |
| 3                                                  | <b>CUS003</b> | 2019-01-25          | 123           | 123    | laki-laki     | 123          | 123      | 123                                      |  |
|                                                    |               |                     |               |        |               |              |          | Jambi, Selasa 23 Juli 2019<br><b>TTD</b> |  |
|                                                    |               |                     |               |        |               |              |          | Administrator                            |  |

**Gambar 5.1 Laporan Data** *Customer*

## 2. Laporan Data Jenis Desain

Laporan data Jenis Desain pada gambar 5.2 merupakan hasil implementasi rancangan pada gambar 4.45 yang digunakan sebagai informasi agar admin dapat mencetak laporan data Jenis Desain secara keseluruhan. Adapun laporan Jenis Desain dapat dilihat pada gambar berikut ini : 45

|                | $\frac{1}{2}$   | <b>Robi Advertising</b><br><b>LAPORAN JENIS DESAIN</b> |                                                       |                            |
|----------------|-----------------|--------------------------------------------------------|-------------------------------------------------------|----------------------------|
| <b>No</b>      | id jenis desain | jenis desain                                           | foto                                                  | biaya desain               |
| ÷              | <b>JEN001</b>   | Desain Kaos Polos                                      | $\overline{\mathbb{R}^{n\times n}}$ .                 | 30000                      |
| $\sqrt{2}$     | <b>JENO02</b>   | Desain Kemeja Kantor                                   | $\frac{1}{2}$ and $\frac{1}{2}$                       | 50000                      |
| $\overline{1}$ | JENOD3          | <b>Desain Banner</b>                                   | $\frac{1}{2}$ and $\frac{1}{2}$                       | 70000                      |
| $-4$           | JENOD4          | Xbannner                                               | $\overline{\mathbb{R}^{n+1}}$                         | 45000                      |
| 5              | JENOOS          | Desain Mug Gelas                                       | $\frac{1}{2}$ and $\frac{1}{2}$                       | 85000                      |
| $\mathbf{6}$   | JENOD6          | Desain Karakter Kartun                                 | $\overline{\mathcal{L}}$                              | 20000                      |
| $\overline{z}$ | JENO07          | Desain Vektor                                          | $\overline{\phantom{a}}$ and $\overline{\phantom{a}}$ | 100000                     |
| 8              | JENOOS          | Desain Karikatur                                       | $\frac{1}{2}$ and $\frac{1}{2}$                       | 95000                      |
| $\,$           | JENOOS          | Desain WPAP                                            | $\overline{\mathbb{R}^{n\times n}}$                   | 78000                      |
|                |                 |                                                        |                                                       | Jambi, Selasa 23 Juli 2019 |
|                |                 |                                                        |                                                       | <b>TTD</b>                 |
|                |                 |                                                        |                                                       | Administrator              |

**Gambar 5.2 Laporan Data Jenis Desain**

## 3. Laporan Data Pembayaran

Laporan data Pembayaran pada gambar 5.3 merupakan hasil implementasi rancangan pada gambar 4.46 yang digunakan sebagai informasi agar admin dapat mencetak laporan data Pembayaran secara keseluruhan. Adapun laporan Pembayaran dapat dilihat pada gambar berikut ini :

|    |               |              |                    | <b>Robi Advertising</b><br><b>LAPORAN PEMBAYARAN</b> |               |                  | $\frac{908}{256}$          |
|----|---------------|--------------|--------------------|------------------------------------------------------|---------------|------------------|----------------------------|
| No | id pembayaran | id pemesanan | tanggal pembayaran | nama customer                                        | pembayaran dp | total pembayaran | status pembayaran          |
|    | PEM001        |              | 2019-01-25         | 123                                                  | 175000        | 1750000          | belum_lunas                |
|    |               |              |                    |                                                      |               |                  | Jambi, Selasa 23 Juli 2019 |
|    |               |              |                    |                                                      |               |                  | <b>TTD</b>                 |
|    |               |              |                    |                                                      |               |                  |                            |
|    |               |              |                    |                                                      |               |                  | Administrator              |
|    |               |              |                    |                                                      |               |                  |                            |
|    |               |              |                    |                                                      |               |                  |                            |
|    |               |              |                    |                                                      |               |                  |                            |

**Gambar 5.3 Laporan Data Pembayaran**

#### **5.1.2 Implementasi Tampilan Input**

Pada sistem ini terdapat beberapa *Input* yang akan dihasilkan sesuai dengan rancangan yang telah dilakukan.

A. Implementasi Tampilan Input Khusus Admin

Tampilan input khusus Admin merupakan tampilan yang dihasilkan sesuai dengan rancangan Admin sebelumnya.

1. Tampilan Form Login

Tampilan form input login pada gambar 5.4 merupakan hasil implementasi rancangan pada gambar 4.47 yang digunakan pada saat pertama kali *user* menjalankan aplikasi, maka yang pertama kali akan tampil adalah Halaman Menu *login*. Pertama-tama *user* harus memasukan *Username* dan *Password* terlebih dahulu*.*Halaman Menu *login* digunakan untuk menampilkan menu-menu di dalam program.

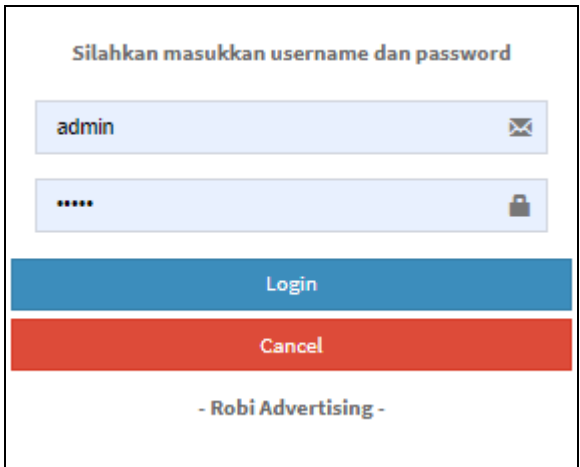

**Gambar 5.4 Tampilan Login**

## 2. Tampilan Menu Utama

Tampilan Menu pada gambar 5.5 adalah implementasi rancangan pada gambar 4.48 yang merupakan hasil dari rencana atau kerangka dasar yang telah penulis desain sebelumnya pada tahap ini menu telah diberi bahasa perograman sehingga dapat berfungsi, Dengan harapan menu ini telah sesuai dengan apa yang telah dirancang sebelumnya.

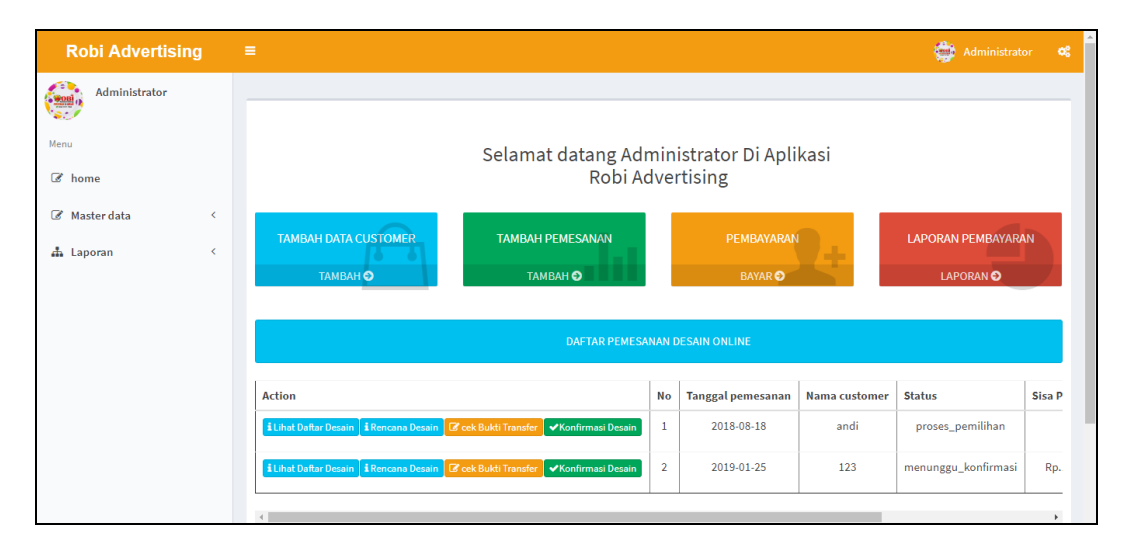

**Gambar 5.5 Tampilan Input Form Menu Utama**

#### 3. Tampilan Menu Admin

Tampilan Menu Admin merupakan hasil dari rencana atau kerangka dasar yang telah penulis desain sebelumnya pada tahap ini menu telah diberi bahasa perograman sehingga dapat berfungsi, dengan tujuan agar rencana desain awal sesuai dengan program yang telah dibuat.

#### a). Tampilan Input Form Menu Admin

Tampilan input form menu Admin pada gambar 5.6 adalah implementasi rancangan pada gambar 4.49 yang digunakan untuk mengintegrasikan semua fungsi-fungsi yang dibutuhkan untuk melakukan pengolahan atau menampilkan data Admin. Berikut merupakan Tampilan Admin :

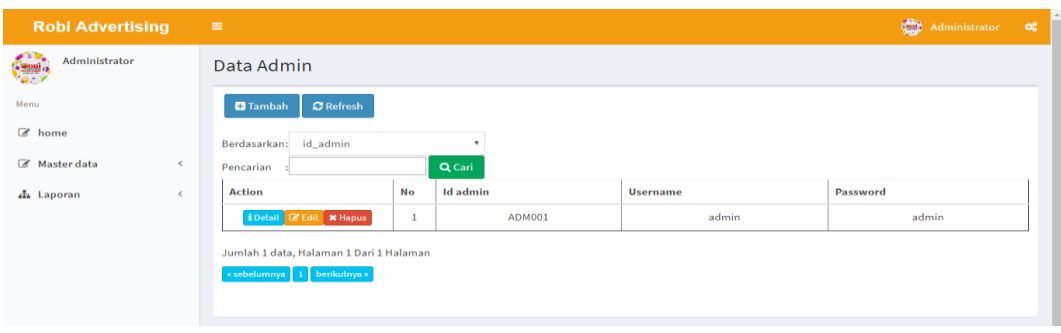

## **Gambar 5.6 Tampilan Input Form Menu Admin**

b). Tampilan Input Form Tambah Admin

Tampilan input form Tambah Admin pada gambar 5.7 adalah implementasi rancangan pada gambar 4.50 yang digunakan untuk menambah data-data yang dibutuhkan untuk melakukan pengolahan atau menampilkan data Admin. Berikut merupakan Tampilan Admin :

| <b>Robi Advertising</b>                   | $\equiv$                         | Administrator | $\mathbf{Q}_{0}^{0}$ |
|-------------------------------------------|----------------------------------|---------------|----------------------|
| Administrator                             | Data Admin                       |               |                      |
| Menu                                      | <b>KEMBALI</b>                   |               |                      |
| $\mathbb{Z}$ home                         | Tambah                           |               |                      |
| Master data<br>$\prec$                    | id admin *<br><b>ADM002</b><br>÷ |               |                      |
| h Laporan<br>$\left\langle \right\rangle$ | username*<br>admin<br>÷          |               |                      |
|                                           | password *<br>÷<br>              |               |                      |
|                                           | $\blacktriangleright$ SIMPAN     |               |                      |
|                                           |                                  |               |                      |
|                                           |                                  |               |                      |

**Gambar 5.7 Tampilan Input Form Tambah Admin**

#### c). Tampilan Input Form Edit Admin

Tampilan input form Edit Admin pada gambar 5.8 adalah implementasi rancangan pada gambar 4.51 yang digunakan untuk memodifikasi data-data yang dibutuhkan untuk melakukan pengolahan atau menampilkan data Admin. Berikut merupakan Tampilan Admin :

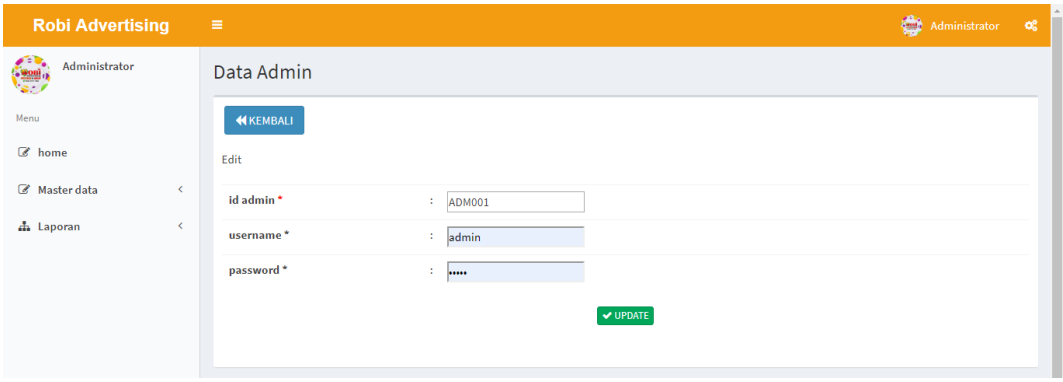

**Gambar 5.8 Tampilan Input Form Edit Admin**

#### a. Tampilan Menu Profil

Tampilan Menu Profil merupakan hasil dari rencana atau kerangka dasar yang telah penulis desain sebelumnya pada tahap ini menu telah diberi bahasa perograman sehingga dapat berfungsi, dengan tujuan agar rencana desain awal sesuai dengan program yang telah dibuat.

a). Tampilan Input Form Menu Profil

Tampilan input form menu Profil pada gambar 5.9 adalah implementasi rancangan pada gambar 4.52 yang digunakan untuk mengintegrasikan semua fungsi-fungsi yang dibutuhkan untuk melakukan pengolahan atau menampilkan data Profil. Berikut merupakan Tampilan Profil :

| <b>Robi Advertising</b>                     | $\equiv$                                |                     |                     |                          |               |                             |               | Administrator       | $\infty$         |  |  |
|---------------------------------------------|-----------------------------------------|---------------------|---------------------|--------------------------|---------------|-----------------------------|---------------|---------------------|------------------|--|--|
| Administrator                               | Data Pemesanan Desain                   |                     |                     |                          |               |                             |               |                     |                  |  |  |
| Menu                                        | <b>D</b> Tambah                         | $\mathbf C$ Refresh |                     |                          |               |                             |               |                     |                  |  |  |
| C home                                      | Berdasarkan:<br>id_pemesanan_desain     |                     | ۰                   |                          |               |                             |               |                     |                  |  |  |
| Master data<br>$\left\langle \right\rangle$ | Pencarian                               | Q Cari              |                     |                          |               |                             |               |                     |                  |  |  |
| h Laporan<br>$\epsilon$                     | <b>Action</b>                           | <b>No</b>           | Id pemesanan desain | <b>Tanggal pemesanan</b> | Nama customer | Jenis desain                | Jumlah desain | <b>Biaya desain</b> | <b>Status pe</b> |  |  |
|                                             | <b>X</b> Hapus √ Pelunasan              | $\mathbf{1}$        | <b>PEM004</b>       | 2018-08-30               | andi          | <b>Desain WPAP</b>          | 3             | Rp.234.000          | proses_p         |  |  |
|                                             | <b>X</b> Hapus √ Pelunasan              | $\overline{2}$      | <b>PEM005</b>       | 2018-08-30               | andi          | Desain<br>Karikatur         | $\mathbf{1}$  | Rp.95.000           | proses_p         |  |  |
|                                             | <b>X</b> Hapus V Pelunasan              | 3                   | <b>PEM008</b>       | 2019-07-23               | andi          | <b>Desain Kaos</b><br>Polos | 3             | Rp.90.000           | proses_p         |  |  |
|                                             | $\left  \cdot \right $                  |                     |                     |                          |               |                             |               |                     | $\mathbf{r}$     |  |  |
|                                             | Jumlah 7 data, Halaman 1 Dari 1 Halaman |                     |                     |                          |               |                             |               |                     |                  |  |  |
|                                             | « sebelumnya   1   berikutnya »         |                     |                     |                          |               |                             |               |                     |                  |  |  |

**Gambar 5.9 Tampilan Input Form Menu Profil**

b). Tampilan Input Form Tambah Profil

Tampilan input form Tambah Profil pada gambar 5.10 adalah implementasi rancangan pada gambar 4.53 yang digunakan untuk menambah data-data yang dibutuhkan untuk melakukan pengolahan atau menampilkan data Profil. Berikut merupakan Tampilan Profil :

| <b>Robi Advertising</b> |   | $\equiv$              |                                    |                 |                          | Administrator       | $\alpha^a_a$ |  |  |  |  |  |
|-------------------------|---|-----------------------|------------------------------------|-----------------|--------------------------|---------------------|--------------|--|--|--|--|--|
| Administrator           |   | Data Pemesanan Desain |                                    |                 |                          |                     |              |  |  |  |  |  |
| Menu                    |   | <b>KEMBALI</b>        |                                    |                 |                          |                     |              |  |  |  |  |  |
| C home                  |   |                       |                                    |                 |                          |                     |              |  |  |  |  |  |
| Master data             | k |                       | PILIH JENIS DESAIN YANG DIINGINKAN |                 |                          |                     |              |  |  |  |  |  |
| h Laporan               | K | <b>Action</b>         | <b>No</b>                          | Id jenis desain | Jenis desain             | <b>Biaya desain</b> |              |  |  |  |  |  |
|                         |   | i Pilih               | 1                                  | <b>JEN001</b>   | <b>Desain Kaos Polos</b> | Rp.30.000           |              |  |  |  |  |  |
|                         |   | iPilih                | $\overline{2}$                     | <b>JEN002</b>   | Desain Kemeja Kantor     | Rp.50.000           |              |  |  |  |  |  |
|                         |   | i Pilih               | $\overline{\mathbf{3}}$            | <b>JEN003</b>   | <b>Desain Banner</b>     | Rp.70.000           |              |  |  |  |  |  |
|                         |   | i Pilih               | 4                                  | <b>JEN004</b>   | Xbannner                 | Rp.45.000           |              |  |  |  |  |  |
|                         |   | iPilih                | 5                                  | <b>JEN005</b>   | <b>Desain Mug Gelas</b>  | Rp.85.000           |              |  |  |  |  |  |

**Gambar 5.10 Tampilan Input Form Tambah Profil**

c). Tampilan Input Form Edit Profil

Tampilan input form Edit Profil pada gambar 5.11 adalah implementasi rancangan pada gambar 4.54 yang digunakan untuk memodifikasi data-data yang dibutuhkan untuk melakukan pengolahan atau menampilkan data Profil. Berikut merupakan Tampilan Profil :

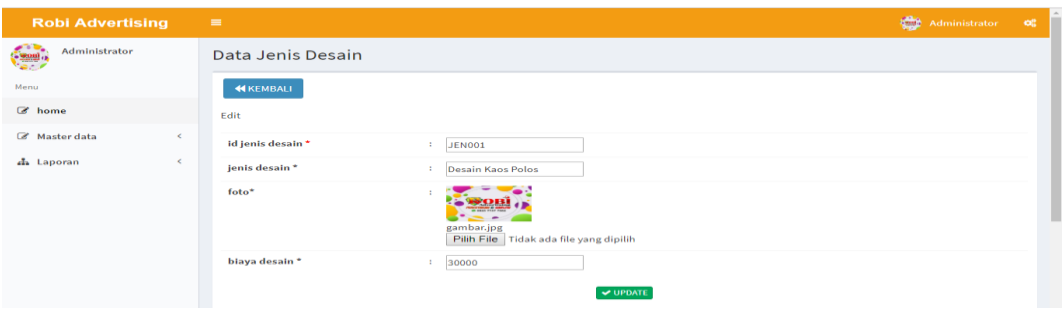

**Gambar 5.11 Tampilan Input Form Edit Profil**

#### 4. Tampilan Menu *Customer*

Tampilan Menu *Customer* merupakan hasil dari rencana atau kerangka dasar yang telah penulis desain sebelumnya pada tahap ini menu telah diberi bahasa perograman sehingga dapat berfungsi, dengan tujuan agar rencana desain awal sesuai dengan program yang telah dibuat.

a). Tampilan Input Form Menu *Customer*

Tampilan input form menu *Customer* pada gambar 5.12 adalah implementasi rancangan pada gambar 4.55 yang digunakan untuk mengintegrasikan semua fungsi-fungsi yang dibutuhkan untuk melakukan pengolahan atau menampilkan data *Customer*. Berikut merupakan Tampilan *Customer* :

| Ŋ<br>Administrator<br>Data Customer<br>$\mathbf C$ Refresh<br><b>D</b> Tambah<br>home<br>Berdasarkan: id_customer<br>$\boldsymbol{\mathrm{v}}$<br>Master data<br>$\overline{\phantom{a}}$<br>Q Cari<br>Pencarian<br>Tanggal pendaftaran<br><b>No</b><br><b>Id customer</b><br>Alamat<br>Jenis kelamin<br>No telepon<br><b>Action</b><br>Nama customer<br><b>Username</b><br>Laporan<br>≺<br>i Detail & Edit * Hapus<br>$\mathbf{1}$<br>laki-laki<br>2018-08-18<br>jambi<br>085369854785<br><b>CUS001</b><br>andi<br>andi<br>i Detail <b>B</b> Edit   <b>X</b> Hapus<br>$\overline{2}$<br>jambi<br>rido<br>laki-laki<br>rido<br><b>CUS002</b><br>2018-08-18<br>084545455685<br>$\overline{\mathbf{3}}$<br>i Detail & Edit X Hapus<br>laki-laki<br>123<br>123<br>123<br>123<br><b>CUS003</b><br>2019-01-25<br>$\left\vert 1\right\rangle$ | Passw<br>and<br>ride<br>123<br>$\mathbf{r}$<br>Jumlah 3 data, Halaman 1 Dari 1 Halaman<br>« sebelumnya   1   berikutnya » | kobi Advertising | ≡ |  |  |  |  |  |  |  | Administrator | œ |
|----------------------------------------------------------------------------------------------------|----------------------------------------------------------------------------------------------------|------------------|---|--|--|--|--|--|--|--|---------------|---|
|                                                                                                    |                                                                                                    |                  |   |  |  |  |  |  |  |  |               |   |
|                                                                                                    |                                                                                                    |                  |   |  |  |  |  |  |  |  |               |   |
|                                                                                                    |                                                                                                    |                  |   |  |  |  |  |  |  |  |               |   |
|                                                                                                    |                                                                                                    |                  |   |  |  |  |  |  |  |  |               |   |
|                                                                                                    |                                                                                                    |                  |   |  |  |  |  |  |  |  |               |   |
|                                                                                                    |                                                                                                    |                  |   |  |  |  |  |  |  |  |               |   |
|                                                                                                    |                                                                                                    |                  |   |  |  |  |  |  |  |  |               |   |
|                                                                                                    |                                                                                                    |                  |   |  |  |  |  |  |  |  |               |   |
|                                                                                                    |                                                                                                    |                  |   |  |  |  |  |  |  |  |               |   |
|                                                                                                    |                                                                                                    |                  |   |  |  |  |  |  |  |  |               |   |

**Gambar 5.12 Tampilan Input Form Menu** *Customer*

b). Tampilan Input Form Tambah *Customer*

Tampilan input form Tambah *Customer* pada gambar 5.13 adalah implementasi rancangan pada gambar 4.56 yang digunakan untuk menambah data-data yang dibutuhkan untuk melakukan pengolahan atau menampilkan data *Customer*. Berikut merupakan Tampilan *Customer* :

| <b>Robi Advertising</b>                     | $\equiv$             | Administrator<br>$\mathbf{G}_{\mathbf{G}}^{\mathbf{G}}$                                                                                                    |
|---------------------------------------------|----------------------|----------------------------------------------------------------------------------------------------|
| Administrator                               | Data Customer        |                                                                                                    |
| Menu                                        | KEMBALI              |                                                                                                    |
| C home                                      | Tambah               |                                                                                                    |
| Master data<br>$\left\langle \right\rangle$ | id customer*         | $\therefore$ CUS004                                                                                                    |
| h Laporan<br>$\overline{\phantom{a}}$       | tanggal pendaftaran* | $\frac{1}{23/07/2019}$                                                                                                    |
|                                             | nama customer*       | : nama customer                                                                                                    |
|                                             | alamat*              | t.<br>$X$ b d d d d $ \leftrightarrow \rightarrow  $ g $   \Rightarrow \Rightarrow$ $ $ $  \Rightarrow$ $  \Rightarrow$<br><b>B</b> $I$ $\mathbf{S}$ $\mid$ $I_{\mathbf{x}}$ $\mid$ $\mid \equiv$ $\mid \equiv$ $\mid \equiv$ $\mid \equiv$ $\mid \mathbf{S}$ y Styles $\mid$ $\mid$ Format $\mid$ $\mid$ ? |

**Gambar 5.13 Tampilan Input Form Tambah** *Customer*

#### c). Tampilan Input Form Edit *Customer*

Tampilan input form Edit *Customer* pada gambar 5.14 adalah implementasi rancangan pada gambar 4.57 yang digunakan untuk memodifikasi data-data yang dibutuhkan untuk melakukan pengolahan atau menampilkan data *Customer*. Berikut merupakan Tampilan *Customer* :

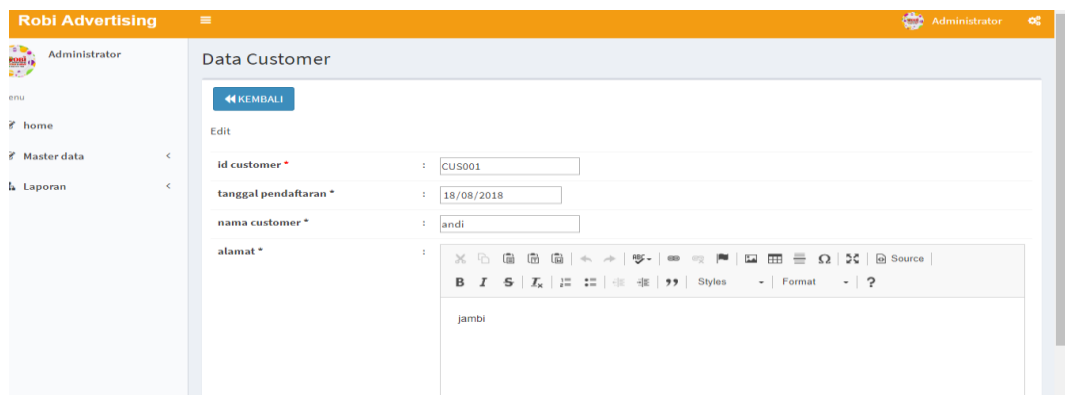

**Gambar 5.14 Tampilan Input Form Edit** *Customer*

## 5. Tampilan Menu Jenis desain

Tampilan Menu Jenis desain merupakan hasil dari rencana atau kerangka dasar yang telah penulis desain sebelumnya pada tahap ini menu telah diberi bahasa perograman sehingga dapat berfungsi, dengan tujuan agar rencana desain awal sesuai dengan program yang telah dibuat.

a). Tampilan Input Form Menu Jenis desain

Tampilan input form menu Jenis desain pada gambar 5.15 adalah implementasi rancangan pada gambar 4.58 yang digunakan untuk mengintegrasikan semua fungsi-fungsi yang dibutuhkan untuk melakukan pengolahan atau menampilkan data Jenis desain. Berikut merupakan Tampilan Jenis desain :

| <b>Robi Advertising</b> |                              | $\equiv$                               |                         |                 |                         |                                                | Administrator       | $\infty$ |
|-------------------------|------------------------------|----------------------------------------|-------------------------|-----------------|-------------------------|------------------------------------------------|---------------------|----------|
| Administrator           |                              | Data Jenis Desain                      |                         |                 |                         |                                                |                     |          |
| lenu                    |                              | $\mathbf C$ Refresh<br><b>D</b> Tambah |                         |                 |                         |                                                |                     |          |
| thome                   |                              | id_jenis_desain<br>Berdasarkan:        |                         | ×               |                         |                                                |                     |          |
| ■ Master data           | $\left\langle \right\rangle$ | Pencarian                              |                         | Q Cari          |                         |                                                |                     |          |
| h Laporan               | $\left\langle \right\rangle$ | <b>Action</b>                          | <b>No</b>               | Id jenis desain | Jenis desain            | Foto                                           | <b>Biaya</b> desain |          |
|                         |                              | i Detail & Edit X Hapus                | 1                       | <b>JEN001</b>   | Desain Kaos Polos       |                                                | 30000               |          |
|                         |                              | i Detail <b>&amp; Edit * Hapus</b>     | $\overline{2}$          | <b>JEN002</b>   | Desain Kemeja Kantor    |                                                | 50000               |          |
|                         |                              | i Detail & Edit * Hapus                | $\overline{\mathbf{3}}$ | <b>JEN003</b>   | <b>Desain Banner</b>    | $\frac{1}{2}$                                  | 70000               |          |
|                         |                              | i Detail & Edit * Hapus                | $\overline{4}$          | <b>JEN004</b>   | Xbannner                |                                                | 45000               |          |
|                         |                              | i Detail & Edit * Hapus                | 5                       | <b>JEN005</b>   | <b>Desain Mug Gelas</b> | $ \frac{3000}{2}$                              | 85000               |          |
|                         |                              | i Detail <b>&amp; Edit x</b> Hapus     | 6                       | <b>JEN006</b>   | Desain Karakter Kartun  |                                                | 20000               |          |
|                         |                              | i Detail & Edit * Hapus                | $\overline{7}$          | <b>JEN007</b>   | <b>Desain Vektor</b>    | $\mathbf{y}$ and $\mathbf{y}$<br>$\frac{1}{2}$ | 100000              |          |

**Gambar 5.15 Tampilan Input Form Menu Jenis desain**

## b). Tampilan Input Form Tambah Jenis desain

Tampilan input form Tambah Jenis desain pada gambar 5.16 adalah implementasi rancangan pada gambar 4.59 yang digunakan untuk menambah data-data yang dibutuhkan untuk melakukan pengolahan atau menampilkan data Jenis desain. Berikut merupakan Tampilan Jenis desain :

| <b>Robi Advertising</b>          | $\equiv$          | Administrator                                | $\mathbf{G}_{\mathbf{G}}^{0}$ |
|----------------------------------|-------------------|----------------------------------------------|-------------------------------|
| Administrator<br>V <sub>ar</sub> | Data Jenis Desain |                                              |                               |
| Menu                             | <b>KEMBALI</b>    |                                              |                               |
| C home                           | Tambah            |                                              |                               |
| Master data<br>K                 | id jenis desain*  | ÷.<br><b>JEN010</b>                          |                               |
| h Laporan<br>×                   | jenis desain*     | jenis desain<br>÷.                           |                               |
|                                  | foto*             | Pilih File Tidak ada file yang dipilih<br>÷. |                               |
|                                  | biaya desain*     | biaya desain<br>÷.                           |                               |
|                                  |                   | $\vee$ SIMPAN                                |                               |
|                                  |                   |                                              |                               |

**Gambar 5.16 Tampilan Input Form Tambah Jenis desain**

c). Tampilan Input Form Edit Jenis desain

Tampilan input form Edit Jenis desain pada gambar 5.17 adalah implementasi rancangan pada gambar 4.60 yang digunakan untuk memodifikasi data-data yang dibutuhkan untuk melakukan pengolahan atau menampilkan data Jenis desain. Berikut merupakan Tampilan Jenis desain :

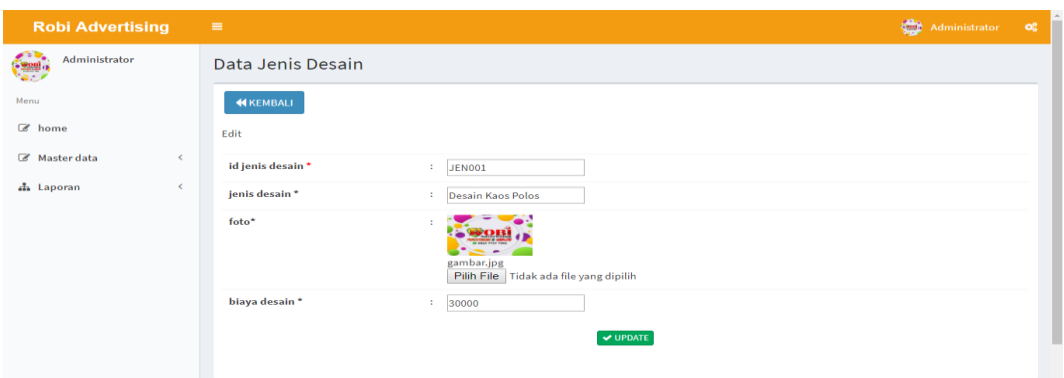

**Gambar 5.17 Tampilan Input Form Edit Jenis desain**

6. Tampilan Menu Rencana desain

Tampilan Menu Rencana desain merupakan hasil dari rencana atau kerangka dasar yang telah penulis desain sebelumnya pada tahap ini menu telah diberi bahasa perograman sehingga dapat berfungsi, dengan tujuan agar rencana desain awal sesuai dengan program yang telah dibuat.

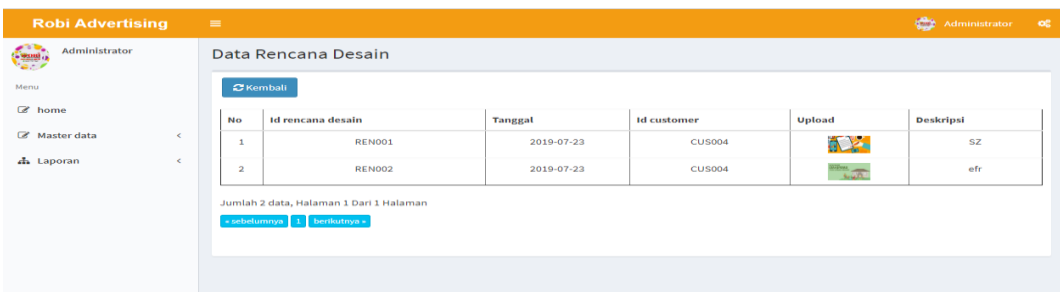

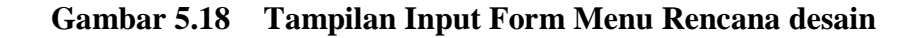

#### 7. Tampilan Menu Pembayaran

Tampilan Menu Pembayaran merupakan hasil dari rencana atau kerangka dasar yang telah penulis desain sebelumnya pada tahap ini menu telah diberi bahasa perograman sehingga dapat berfungsi, dengan tujuan agar rencana desain awal sesuai dengan program yang telah dibuat.

| <b>Robi Advertising</b> |         | $\equiv$                |                                         |                    |                      |               |                         | Administrator            | $\alpha_{\rm s}^{\rm s}$ |  |
|-------------------------|---------|-------------------------|-----------------------------------------|--------------------|----------------------|---------------|-------------------------|--------------------------|--------------------------|--|
| Administrator           |         |                         | Data Pembayaran                         |                    |                      |               |                         |                          |                          |  |
| Menu                    |         | <b>NKEMBALI</b>         | <b>C</b> Refresh                        |                    |                      |               |                         |                          |                          |  |
| c home                  |         | Berdasarkan:            | id_pembayaran                           |                    |                      |               |                         |                          |                          |  |
| Master data             | $\leq$  |                         | Q Cari<br>Pencarian                     |                    |                      |               |                         |                          |                          |  |
| h Laporan               | $\prec$ | <b>No</b>               | <b>Id pembayaran</b>                    | Tanggal pembayaran | <b>Nama</b> customer | Pembayaran dp | <b>Total pembayaran</b> | <b>Status pembayaran</b> |                          |  |
|                         |         | 1                       | <b>PEM001</b>                           | 2019-01-25         | 123                  | 175000        | Rp.1.750.000            | belum lunas              |                          |  |
|                         |         | $\overline{2}$          | <b>PEM002</b>                           | 2019-07-23         | andi                 | 9500          | Rp.95.000               | lunas                    |                          |  |
|                         |         | $\overline{\mathbf{3}}$ | <b>PEM003</b>                           | 2019-07-23         | asd                  | 3000          | Rp.30.000               | belum_lunas              |                          |  |
|                         |         | 4                       | <b>PEM004</b>                           | 2019-07-28         | andi                 | 23400         | Rp.234.000              | lunas                    |                          |  |
|                         |         | 5                       | <b>PEM005</b>                           | 2019-07-28         | andi                 | 9500          | Rp.95.000               | lunas                    |                          |  |
|                         |         |                         | Jumlah 5 data, Halaman 1 Dari 1 Halaman |                    |                      |               |                         |                          |                          |  |
|                         |         |                         | « sebelumnya   1   berikutnya »         |                    |                      |               |                         |                          |                          |  |
|                         |         |                         |                                         |                    |                      |               |                         |                          |                          |  |

**Gambar 5.19 Tampilan Input Form Menu Pembayaran**

#### 8. Tampilan Menu Alat dan bahan

Tampilan Menu Alat dan bahan merupakan hasil dari rencana atau kerangka dasar yang telah penulis desain sebelumnya pada tahap ini menu telah diberi bahasa perograman sehingga dapat berfungsi, dengan tujuan agar rencana desain awal sesuai dengan program yang telah dibuat.

a). Tampilan Input Form Menu pada gambar 5.24 adalah implementasi rancangan pada gambar 4.67 yang Alat dan bahan

Tampilan input form menu Alat dan bahan digunakan untuk mengintegrasikan semua fungsi-fungsi yang dibutuhkan untuk melakukan

**Robi Advertising** Administrator Administrator Data Alat Dan Bahan .<br>Menu **C** Tambah **C** Refresh  $\mathbb{Z}$  home Berdasarkan: id alat dan bahan Ų Master data  $\overline{\phantom{a}}$ Pencarian : Q Cari Action  $N<sub>o</sub>$ Id alat dan bahan .<br>Nama alat dan bahan Jumlah **A** Laporan J. **C** Edit **x** Hapus  $\overline{1}$ ALA001 Mesin printer DTG  $\overline{1}$  $\overline{\mathbf{c}}$ AL 4002 Hoteun RIFGUN  $\overline{2}$ ALA003 Mesin Press Kaos  $\overline{1}$  $\overline{4}$ ALA004  $\overline{1}$ Kompresor  $\overline{\phantom{a}}$  $\overline{\phantom{a}}$ **ALA005** catridge  $\overline{6}$ AL 4006 Cairan head cleaner  $\overline{5}$ **ALA007 Kertas Teflon**  $15$ ALA008 Mesin UV LED Roll PRINTER EYECOLOR JC-2000UV  $\overline{\mathbf{8}}$  $\overline{1}$ Mesin Printer DTG A3 Innovated<br>Activate Windo  $\overline{9}$ **ALA009**  $\overline{1}$  $\frac{1}{10}$ ALA010 Mesin Printer Sublim MIMAKI TS30-1300 Settings to a r,

pengolahan atau menampilkan data Alat dan bahan. Berikut merupakan Tampilan

Alat dan bahan :

**Gambar 5.20 Tampilan Input Form Menu Alat dan bahan**

#### b). Tampilan Input Form Tambah Alat dan bahan

Tampilan input form Tambah pada gambar 5.25 adalah implementasi rancangan pada gambar 4.68 yang Alat dan bahan digunakan untuk menambah data-data yang dibutuhkan untuk melakukan pengolahan atau menampilkan data Alat dan bahan. Berikut merupakan Tampilan Alat dan bahan :

|                       |                              | Administrator | $-60$ |
|-----------------------|------------------------------|---------------|-------|
| Data Alat Dan Bahan   |                              |               |       |
| <b>KEMBALI</b>        |                              |               |       |
| Tambah                |                              |               |       |
| id alat dan bahan *   | ALA011                       |               |       |
| nama alat dan bahan * | nama alat dan bahan          |               |       |
| jumlah*               | jumlah                       |               |       |
|                       | $\blacktriangleright$ SIMPAN |               |       |
|                       |                              |               |       |
|                       |                              | ÷<br>10<br>÷. |       |

**Gambar 5.21 Tampilan Input Form Tambah Alat dan bahan**

c). Tampilan Input Form Edit Alat dan bahan

Tampilan input form Edit Alat dan bahan pada gambar 5.26 adalah implementasi rancangan pada gambar 4.69 yang digunakan untuk memodifikasi data-data yang dibutuhkan untuk melakukan pengolahan atau menampilkan data Alat dan bahan. Berikut merupakan Tampilan Alat dan bahan :

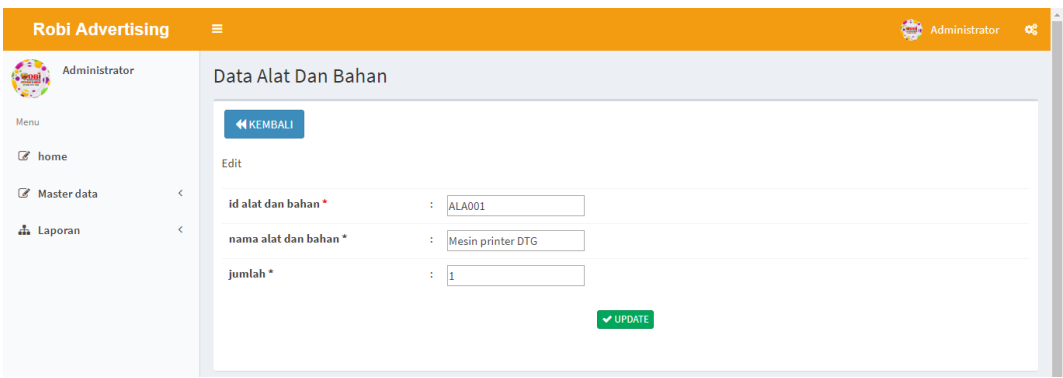

**Gambar 5.22 Tampilan Input Form Edit Alat dan bahan**

#### 9. Tampilan Menu Pemesanan

Tampilan Menu Pemesanan merupakan hasil dari rencana atau kerangka dasar yang telah penulis desain sebelumnya pada tahap ini menu telah diberi bahasa perograman sehingga dapat berfungsi, dengan tujuan agar rencana desain awal sesuai dengan program yang telah dibuat.

a). Tampilan Input Form Menu Pemesanan

Tampilan input form menu Pemesanan pada gambar 5.27 adalah implementasi rancangan pada gambar 4.70 yang digunakan untuk mengintegrasikan semua fungsi-fungsi yang dibutuhkan untuk melakukan pengolahan atau menampilkan data Pemesanan. Berikut merupakan Tampilan Pemesanan :

| <b>Robi Advertising</b>   | $\equiv$                                                          |                                     |                            |                          |                      |                                   |                | Administrator       | <b>of</b>        |
|---------------------------|-------------------------------------------------------------------|-------------------------------------|----------------------------|--------------------------|----------------------|-----------------------------------|----------------|---------------------|------------------|
| Administrator             |                                                                   | Data Pemesanan Desain               |                            |                          |                      |                                   |                |                     |                  |
| Menu                      | <b>D</b> Tambah                                                   | $\mathbf C$ Refresh                 |                            |                          |                      |                                   |                |                     |                  |
| a home                    | Berdasarkan:                                                      | id_pemesanan_desain<br>$\mathbf{v}$ |                            |                          |                      |                                   |                |                     |                  |
| Master data<br>$\epsilon$ | Pencarian                                                         |                                     | Q Cari                     |                          |                      |                                   |                |                     |                  |
| h Laporan<br>$\epsilon$   | <b>Action</b>                                                     | <b>No</b>                           | <b>Id pemesanan desain</b> | <b>Tanggal pemesanan</b> | <b>Nama</b> customer | Jenis desain                      | Jumlah desain  | <b>Biaya</b> desain | <b>Status pe</b> |
|                           | <b>X</b> Hapus <b>V</b> Pelunasan                                 | $\mathbf{1}$                        | <b>PEM002</b>              | 2018-08-29               | andi                 | <b>Desain</b><br>Karikatur        | $\mathbf{1}$   | Rp.95.000           | proses_p         |
|                           | <b>X Hapus</b> <i>V</i> Pelunasan                                 | $\overline{2}$                      | <b>PEM003</b>              | 2018-08-30               | andi                 | <b>Desain</b><br>Kemeja<br>Kantor |                | Rp.50.000           | proses_p         |
|                           | <b>X</b> Hapus <b>V</b> Pelunasan                                 | $\overline{\mathbf{3}}$             | <b>PEM004</b>              | 2018-08-30               | andi                 | <b>Desain WPAP</b>                | $\overline{3}$ | Rp.234.000          | proses_p         |
|                           | <b>X</b> Hapus <i>V</i> Pelunasan                                 | $\boldsymbol{A}$                    | <b>PEM005</b>              | 2018-08-30               | andi                 | <b>Desain</b><br>Karikatur        |                | Rp.95,000           | proses_p         |
|                           | $\left  \cdot \right $<br>Jumlah 7 data, Halaman 1 Dari 1 Halaman |                                     |                            |                          |                      |                                   |                |                     |                  |
|                           | 1 berikutnya »<br>« sebelumnya                                    |                                     |                            |                          |                      |                                   |                |                     |                  |

**Gambar 5.23 Tampilan Input Form Menu Pemesanan**

## b). Tampilan Input Form Tambah Pemesanan

Tampilan input form Tambah Pemesanan pada gambar 5.28 adalah implementasi rancangan pada gambar 4.71 yang digunakan untuk menambah data-data yang dibutuhkan untuk melakukan pengolahan atau menampilkan data Pemesanan. Berikut merupakan Tampilan Pemesanan :

| Tambah                |                                             |                               |
|-----------------------|---------------------------------------------|-------------------------------|
| id pemesanan desain * | $\sim$<br>PEM008                            |                               |
| tanggal pemesanan*    | ÷<br>23/07/2019                             |                               |
| id Customer*          | ÷<br>CUS001 (andi)                          | $\overline{\phantom{a}}$      |
|                       | <b>Tambah Customer</b>                      |                               |
| jenis desain*         | $\mathcal{I}^{\mathcal{I}}$<br>jenis desain |                               |
| jumlah desain*        | ÷<br>jumlah desain                          |                               |
| Panjang*              | ÷<br><b>CM</b><br>panjang                   |                               |
| Lebar*                | ÷<br><b>CM</b><br>lebar                     |                               |
| biaya desain*         | ÷                                           |                               |
| Total Biaya *         | 12<br>biaya desain                          |                               |
| Pembayaran DP*        | ÷.<br>dp1                                   |                               |
| Sisa Pembayaran*      | $\sim$<br>sisa                              |                               |
|                       |                                             |                               |
|                       | $\vee$ PROSES                               | Activate Wi<br>Go to Settings |

**Gambar 5.24 Tampilan Input Form Tambah Pemesanan**

#### c). Tampilan Input Form konfirmasi Pemesanan

Tampilan input form konfirmasi Pemesanan pada gambar 5.29 adalah implementasi rancangan pada gambar 4.72 yang digunakan untuk mengkonfirmasi data-data yang dibutuhkan untuk melakukan pengolahan atau menampilkan data Pemesanan. Berikut merupakan Tampilan Pemesanan :

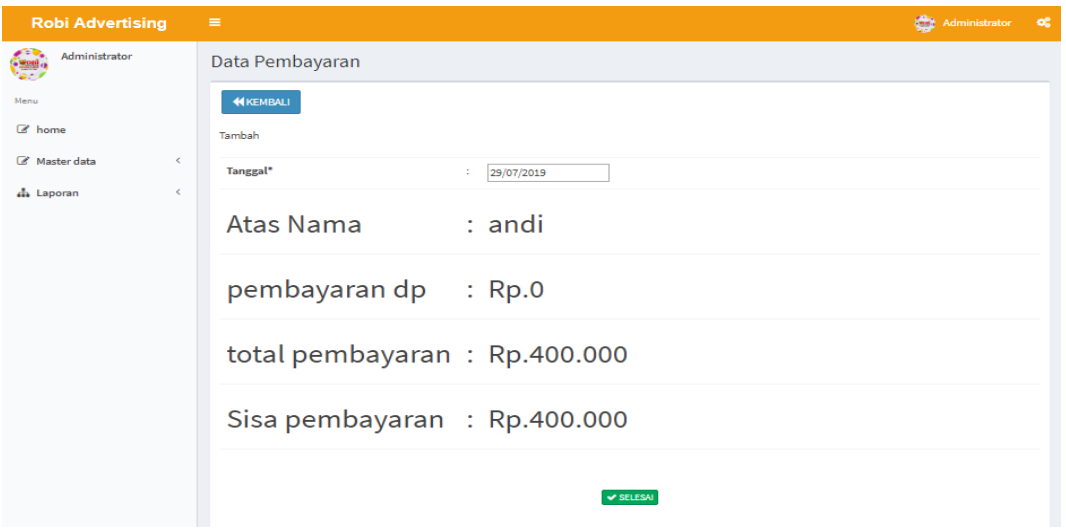

**Gambar 5.25 Tampilan Input Form konfirmasi Pemesanan**

#### 10. Tampilan Menu Bukti Pembayaran

Tampilan Menu Bukti Pembayaran merupakan hasil dari rencana atau kerangka dasar yang telah penulis desain sebelumnya pada tahap ini menu telah diberi bahasa perograman sehingga dapat berfungsi, dengan tujuan agar rencana desain awal sesuai dengan program yang telah dibuat.

| <b>Robi Advertising</b> | $\equiv$                                |                       |                            |                      |                    |                         |                     | Administrator | -og |
|-------------------------|-----------------------------------------|-----------------------|----------------------------|----------------------|--------------------|-------------------------|---------------------|---------------|-----|
| Administrator           |                                         | Data Bukti Pembayaran |                            |                      |                    |                         |                     |               |     |
| Menu                    | <b>C</b> Kembali                        |                       |                            |                      |                    |                         |                     |               |     |
| <b>E</b> home           | id_bukti_pembayaran<br>Berdasarkan:     |                       | $\boldsymbol{\mathrm{v}}$  |                      |                    |                         |                     |               |     |
| Master data<br>$\leq$   | Pencarian                               |                       | Q Cari                     |                      |                    |                         |                     |               |     |
| h Laporan<br>$\leq$     | <b>Action</b>                           | <b>No</b>             | <b>Id bukti pembayaran</b> | <b>Id pembayaran</b> | <b>Id customer</b> | <b>Total pembayaran</b> | <b>Upload bukti</b> | <b>Status</b> |     |
|                         | <b>B</b> Konfirmasi Pembayaran          | $\mathbf{1}$          | BUK001                     | <b>PEM001</b>        | <b>CUS003</b>      | 175000                  | $\mathbb{R}$        | terkonfirmasi |     |
|                         | Jumlah 1 data, Halaman 1 Dari 1 Halaman |                       |                            |                      |                    |                         |                     |               |     |
|                         | $\sim$ sebelumnya 1 berikutnya »        |                       |                            |                      |                    |                         |                     |               |     |
|                         |                                         |                       |                            |                      |                    |                         |                     |               |     |
|                         |                                         |                       |                            |                      |                    |                         |                     |               |     |

**Gambar 5.26 Tampilan Input Form Menu Bukti Pembayaran** 

#### 11. Tampilan Menu Produk paling laku

Tampilan Menu Produk paling laku merupakan hasil dari rencana atau kerangka dasar yang telah penulis desain sebelumnya pada tahap ini menu telah diberi bahasa perograman sehingga dapat berfungsi, dengan tujuan agar rencana desain awal sesuai dengan program yang telah dibuat.

| <b>Robi Advertising</b>   | $\equiv$       |                                         |                    |                      |               |                         | Administrator            | - og |
|---------------------------|----------------|-----------------------------------------|--------------------|----------------------|---------------|-------------------------|--------------------------|------|
| Administrator             |                | Data Pembayaran                         |                    |                      |               |                         |                          |      |
| Menu                      |                | <b>C</b> Refresh<br><b>KEMBALI</b>      |                    |                      |               |                         |                          |      |
| C home                    | Berdasarkan:   | id_pembayaran                           | $\cdot$            |                      |               |                         |                          |      |
| Master data<br>$\epsilon$ | Pencarian      |                                         | Q Cari             |                      |               |                         |                          |      |
| h Laporan<br>$\leq$       | <b>No</b>      | <b>Id pembayaran</b>                    | Tanggal pembayaran | <b>Nama customer</b> | Pembayaran dp | <b>Total pembayaran</b> | <b>Status pembayaran</b> |      |
|                           | 1              | <b>PEM001</b>                           | 2019-01-25         | 123                  | 175000        | Rp.1.750.000            | belum lunas              |      |
|                           | $\overline{2}$ | <b>PEM002</b>                           | 2019-07-23         | andi                 | 9500          | Rp.95.000               | lunas                    |      |
|                           | 3              | <b>PEM003</b>                           | 2019-07-23         | asd                  | 3000          | Rp.30.000               | belum_lunas              |      |
|                           | 4              | <b>PEM004</b>                           | 2019-07-28         | andi                 | 23400         | Rp.234.000              | lunas                    |      |
|                           | 5              | <b>PEM005</b>                           | 2019-07-28         | andi                 | 9500          | Rp.95.000               | lunas                    |      |
|                           |                | Jumlah 5 data, Halaman 1 Dari 1 Halaman |                    |                      |               |                         |                          |      |
|                           | « sebelumnya   | 1 berikutnya »                          |                    |                      |               |                         |                          |      |

**Gambar 5.27 Tampilan Input Form Menu Produk paling laku** 

B. Implementasi Tampilan Input Khusus Pengunjung web dan *customer*

Tampilan input khusus Pengunjung web dan *customer* merupakan tampilan yang dihasilkan sesuai dengan rancangan Pengunjung web dan *customer* sebelumnya.

1. Tampilan Input Form Login

Tampilan input form Login pada gambar 5.30 adalah implementasi rancangan pada gambar 4.73 yang digunakan untuk menampilkan data Login. Berikut merupakan Tampilan Login :

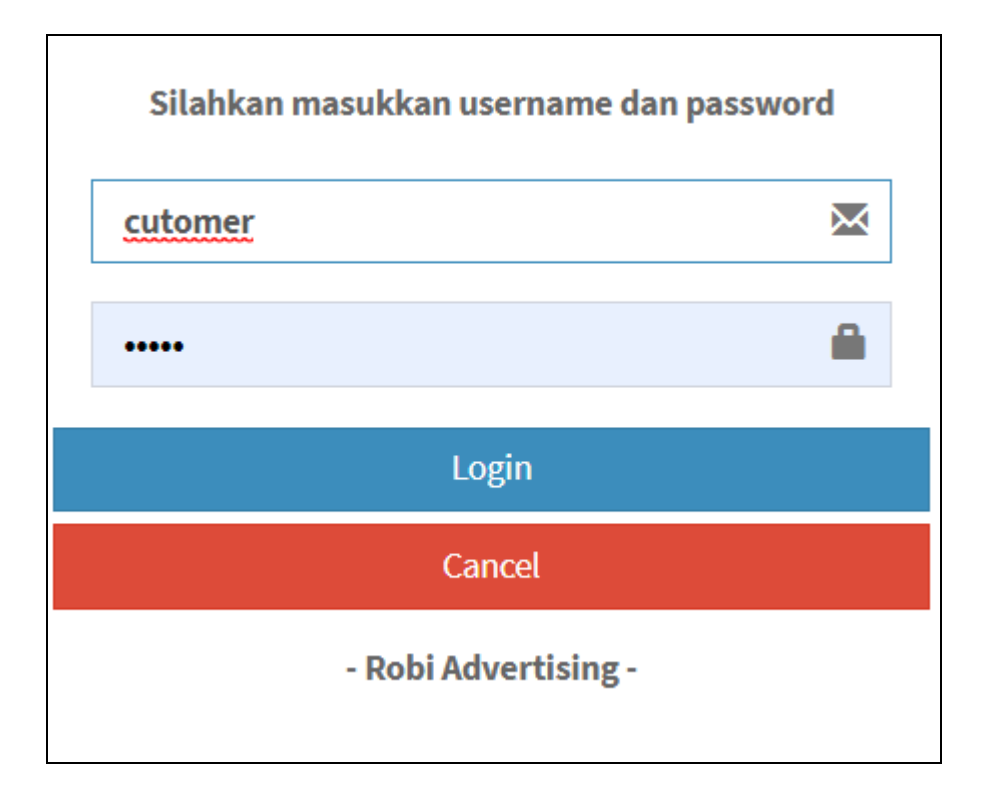

**Gambar 5.28 Tampilan Input Form Login**

## 2. Tampilan Input Form Menu Utama

Tampilan input form Menu utama pada gambar 5.31 adalah implementasi rancangan pada gambar 4.74 yang digunakan untuk menampilkan data menu utama. Berikut merupakan Tampilan Menu utama :

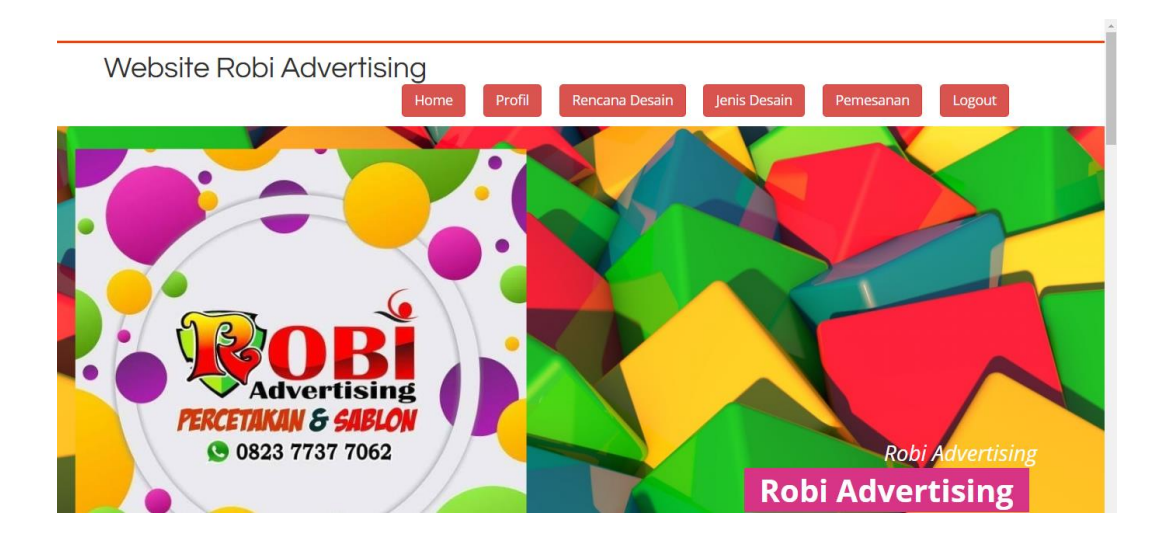

**Gambar 5.29 Tampilan Input Form Menu utama**

3. Tampilan Input Form Profil

Tampilan input form Profil pada gambar 5.32 adalah implementasi rancangan pada gambar 4.75 yang digunakan untuk menampilkan data Profil. Berikut merupakan Tampilan Profil:

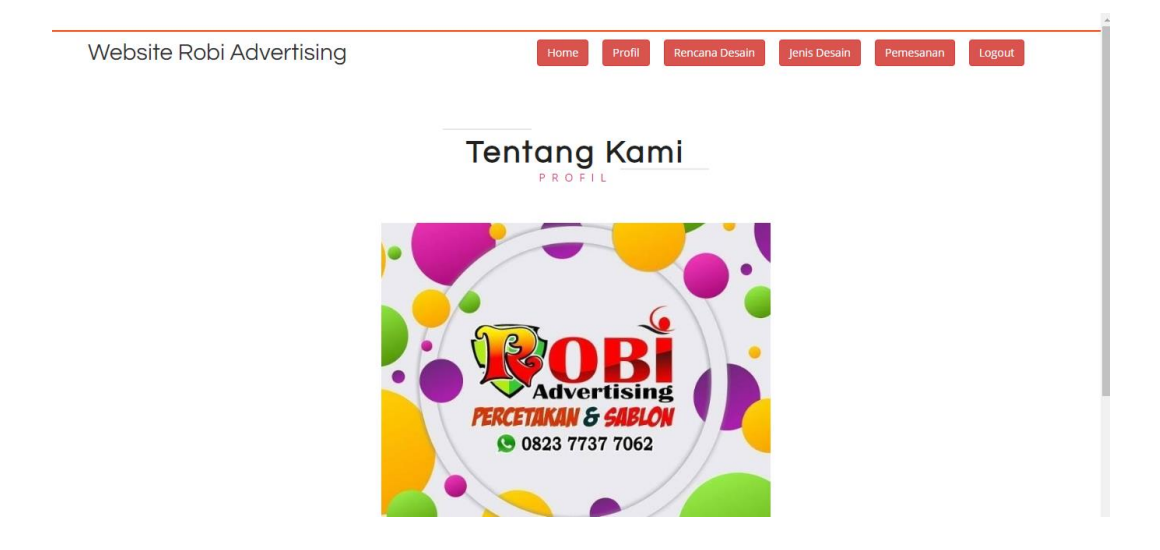

**Gambar 5.30 Tampilan Input Form Profil**

4. Tampilan Input Form Rencana desain

Tampilan input form Rencana desain pada gambar 5.33 adalah implementasi rancangan pada gambar 4.76 yang digunakan untuk menampilkan data Rencana desain. Berikut merupakan Tampilan Rencana desain:

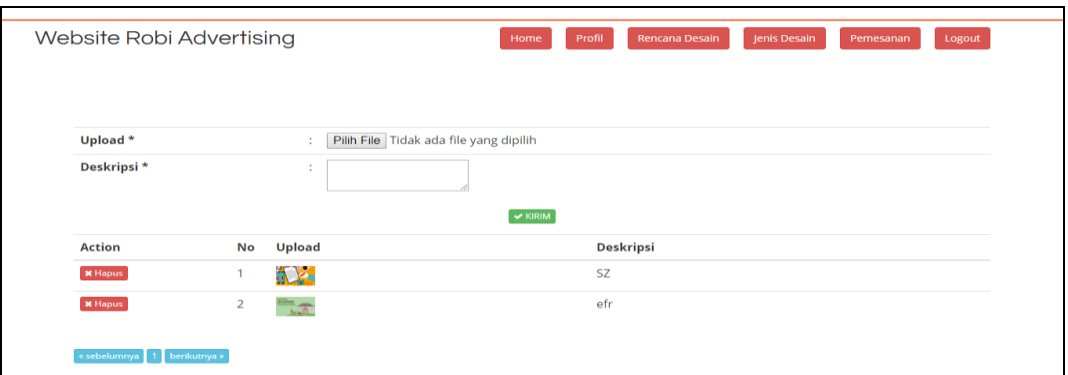

**Gambar 5.31 Tampilan Input Form Rencana desain**

5. Tampilan Input Form Jenis desain

Tampilan input form Jenis desain pada gambar 5.34 adalah implementasi rancangan pada gambar 4.77 yang digunakan untuk menampilkan data Jenis desain. Berikut merupakan Tampilan Jenis desain:

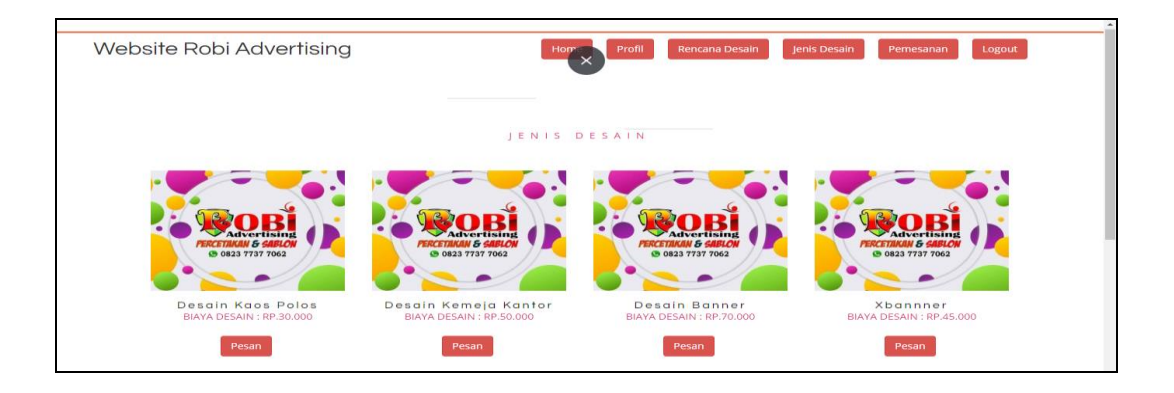

**Gambar 5.32 Tampilan Input Form Jenis desain**

6. Tampilan Input Form Pemesanan

Tampilan input form Pemesanan pada gambar 5.35 adalah implementasi rancangan pada gambar 4.78 yang digunakan untuk menampilkan data Pemesanan. Berikut merupakan Tampilan Pemesanan:

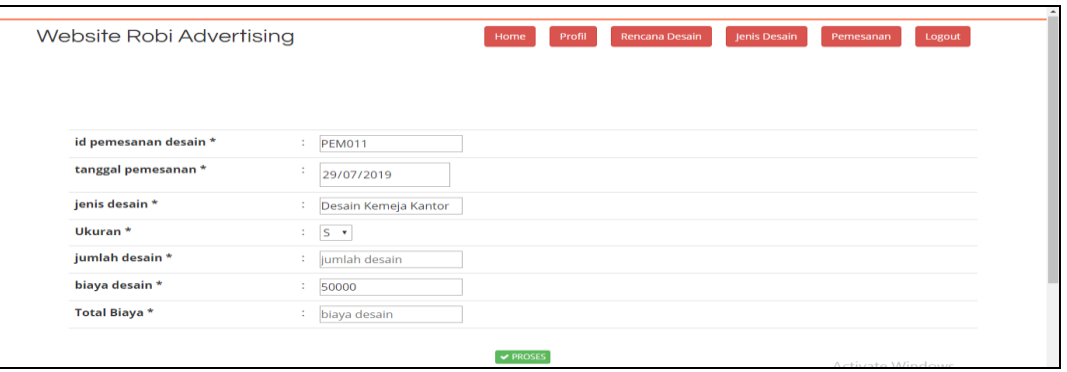

**Gambar 5.33 Tampilan Input Form Pemesanan**

7. Tampilan Input Form Pembayaran

Tampilan input form Pembayaran pada gambar 5.36 adalah implementasi rancangan pada gambar 4.79 yang digunakan untuk menampilkan data Pembayaran. Berikut merupakan Tampilan Pembayaran:

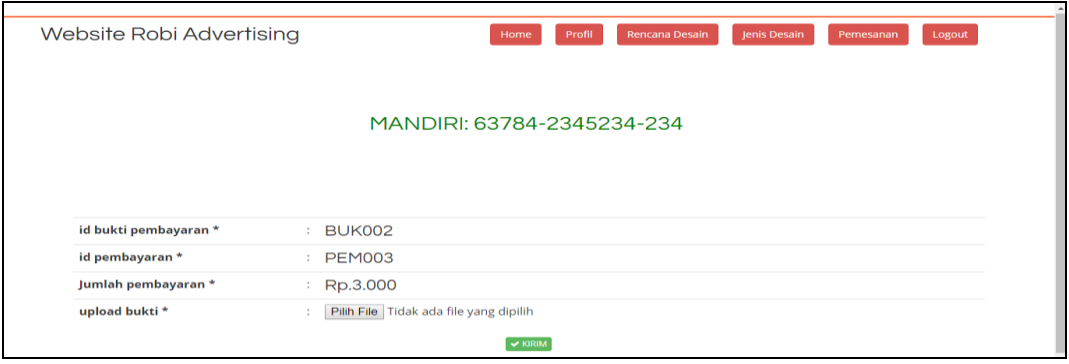

#### **Gambar 5.34 Tampilan Input Form Pembayaran**

#### 8. Tampilan Input Form Pendaftaran

Tampilan input form Pendaftaran pada gambar 5.37 adalah implementasi rancangan pada gambar 4.80 yang digunakan untuk menampilkan data Pendaftaran. Berikut merupakan Tampilan Pendaftaran:

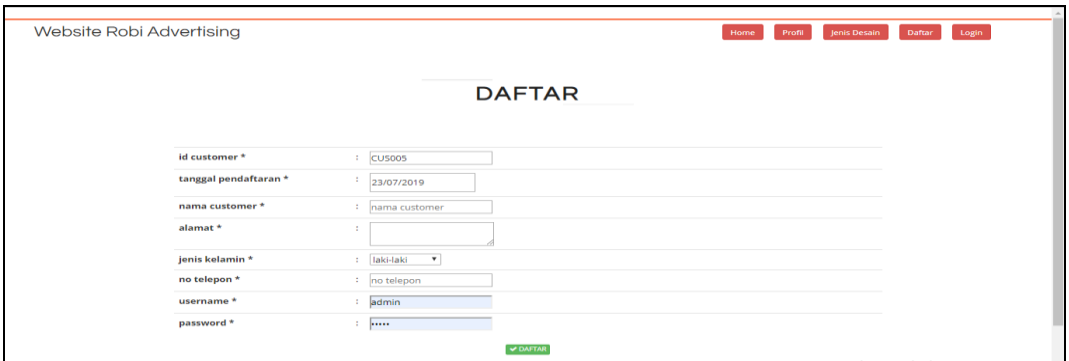

**Gambar 5.35 Tampilan Input Form Pendaftaran**

#### **5.2 PENGUJIAN SYSTEM PERANGKAT LUNAK**

Pengujian sistem dilakukan menggunakan metode pengujian *Black Box Testing* yaitu pengujian yang dilakukan hanya untuk mengamati hasil dari eksekusi pada *software*. Pengamatan hasil ini melalui data uji dan memeriksa fungsional dari perangkat lunak itu sendiri.

#### **1. Pengujian Halaman Menu** *Login*

Pengujian halaman *Login* dilakukan untuk memeriksa fungsional agar terbebas dari *error,* pengujian dilakukan dengan dua kondisi. Kondisi yang pertama jika dalam keadaan berhasil dan yang kedua jika dalam keadaan gagal.

| <b>Kondisi</b><br>Pengujian | <b>Prosedur</b><br>Pengujian                                                                                                    | <b>Masukan</b>                                                               | <b>Keluaran</b>                                                           | <b>Hasil</b> yang<br>didapat         | <b>Kesim</b><br>pulan |
|-----------------------------|----------------------------------------------------------------------------------------------------|------------------------------------------------------------------------------|---------------------------------------------------------------------------|--------------------------------------|-----------------------|
| Login<br><b>BERHASIL</b>    | $1_{-}$<br>Buka webrowser<br>Tampilkan<br>2.<br>Halaman Menu<br>Login<br>3. input <i>username</i><br>dan password<br>Klik tombol<br>4.<br>Login | 1. input<br>username<br><b>BENAR</b><br>2. input<br>password<br><b>BENAR</b> | Menampilkan<br>halaman<br>menu utama                                      | Menampilkan<br>halaman<br>menu utama | Baik                  |
| Login<br><b>GAGAL</b>       | Buka webrowser<br>$1_{-}$<br>Tampilkan<br>2.<br>Halaman Menu<br>Login<br>3. input <i>username</i><br>dan password<br>4. Klik tombol<br>Login    | 1. input<br>username<br><b>SALAH</b><br>2. input<br>password<br><b>SALAH</b> | Tampil pesan<br>"Username/<br>Password<br>yang anda<br>masukan<br>salah!" | Tetap pada<br>halaman<br>Login       | <b>Baik</b>           |
| Login<br><b>GAGAL</b>       | Buka webrowser<br>1.<br>Tampilkan<br>2.<br>Halaman Menu<br>Login<br>3.<br>Tidak input<br>username dan<br>password<br>Klik tombol<br>4.<br>Login | 1. Tanpa<br><i><b>Username</b></i><br>2. Tanpa<br>password                   | Tampil pesan<br>"Username/<br>Password<br>yang anda<br>masukan<br>salah!" | Tetap pada<br>halaman<br>Login       | <b>Baik</b>           |

**Tabel 5.1 Pengujian Halaman Menu** *Login*

## **2. Pengujian Halaman Menu Utama**

Pengujian halaman utama dilakukan untuk memeriksa fungsional agar terbebas dari *error,* pengujian dilakukan dengan dua kondisi. Kondisi yang pertama jika dalam keadaan berhasil dan yang kedua jika dalam keadaan gagal.

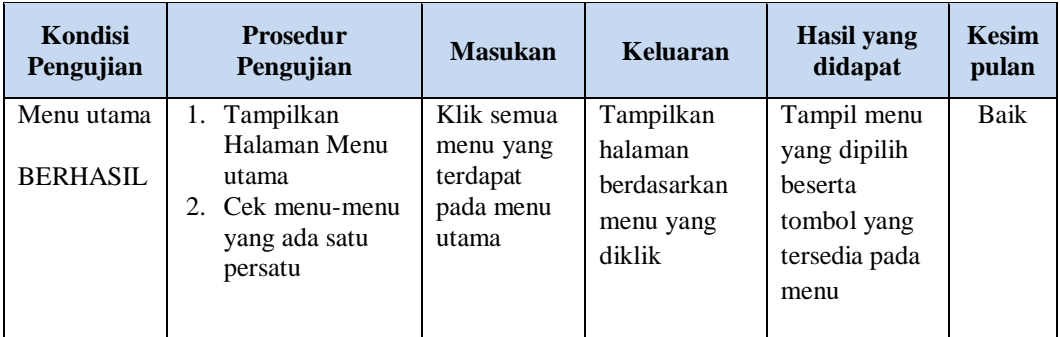

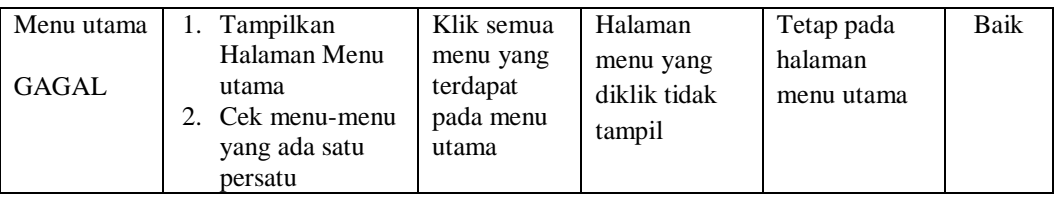

## **3. Pengujian Halaman Menu Admin**

Pengujian halaman Admin dilakukan untuk memeriksa fungsional agar terbebas dari *error,* pengujian dilakukan dengan dua kondisi. Kondisi yang pertama jika dalam keadaan berhasil dan yang kedua jika dalam keadaan gagal.

| Kondisi<br>Pengujian               | Prosedur<br>Pengujian                                                                                                    | <b>Masukan</b>                                         | <b>Keluaran</b>                                         | <b>Hasil</b> yang<br>didapat                | <b>Kesim</b><br>pulan |
|------------------------------------|----------------------------------------------------------------------------------------------------|--------------------------------------------------------|---------------------------------------------------------|---------------------------------------------|-----------------------|
| Tambah<br>Admin<br><b>BERHASIL</b> | Klik tombol<br>$\overline{a}$<br>tambah<br>Tampil<br>$\overline{\phantom{0}}$<br>Halaman<br>tambah<br>Input data<br>Klik Simpan                                                 | Tambah<br>data Admin<br><b>LENGKAP</b>                 | Tampil pesan<br>: "Data<br>Berhasil<br>Ditambahkan<br>, | Data pada<br>gridview<br>bertambah          | Baik                  |
| Tambah<br>Admin<br>GAGAL           | Klik tombol<br>$\blacksquare$<br>tambah<br>Tampil<br>$\overline{\phantom{a}}$<br>Halaman<br>tambah<br>Input data<br>Klik Simpan                                                 | Tambah<br>data Admin<br><b>TIDAK</b><br><b>LENGKAP</b> | Tampil pesan<br>: "Harap isi<br>bidang ini"             | Data pada<br>gridview<br>tidak<br>bertambah | <b>Baik</b>           |
| Edit Admin<br><b>BERHASIL</b>      | Pilih data yang<br>$\frac{1}{2}$<br>hendak diedit<br>Klik tombol edit<br>$\sim$<br>Tampil<br>$\overline{a}$<br>Halaman edit<br>Modifikasi data<br>Klik update<br>$\blacksquare$ | Edit data<br>Admin<br><b>LENGKAP</b>                   | Tampil pesan<br>: "Data<br>Berhasil<br>Diedit"          | Data pada<br>gridview<br>diedit             | Baik                  |
| Edit Admin<br><b>GAGAL</b>         | Pilih data yang<br>$\Box$<br>hendak diedit<br>Klik tombol<br>$\sim$<br>tambah<br>Tampil<br>$\sim$<br>Halaman<br>tambah<br>Modifikasi data<br>Klik Simpan                        | Edit data<br>Admin<br><b>TIDAK</b><br><b>LENGKAP</b>   | Tampil pesan<br>: "Harap isi<br>bidang ini"             | Data pada<br>gridview<br>tidak diedit       | <b>Baik</b>           |

**Tabel 5.2 Pengujian Halaman Menu Admin**

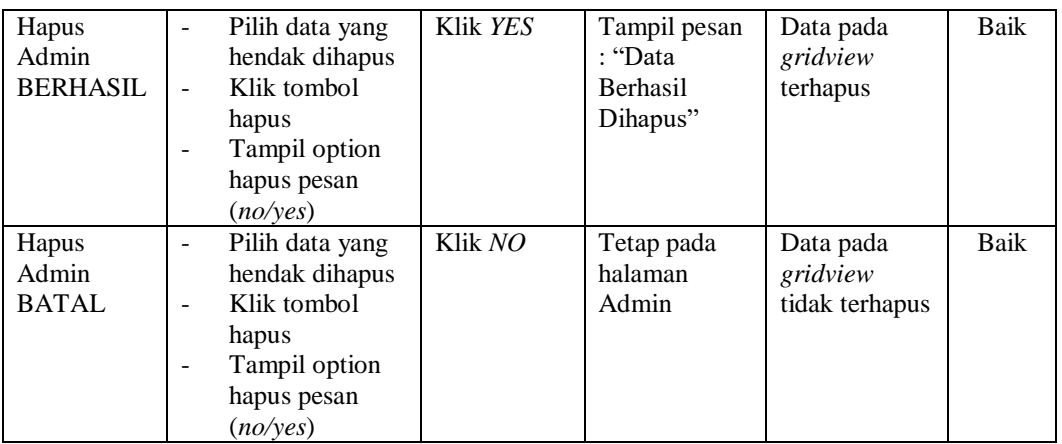

## **4. Pengujian Halaman Menu Profil**

Pengujian halaman Profil dilakukan untuk memeriksa fungsional agar terbebas dari *error,* pengujian dilakukan dengan dua kondisi. Kondisi yang pertama jika dalam keadaan berhasil dan yang kedua jika dalam keadaan gagal.

| Kondisi<br>Pengujian                | <b>Prosedur</b><br>Pengujian                                                                                                    | <b>Masukan</b>                            | Keluaran                                                        | <b>Hasil</b> yang<br>didapat                | <b>Kesim</b><br>pulan |
|-------------------------------------|----------------------------------------------------------------------------------------------------|-------------------------------------------|-----------------------------------------------------------------|---------------------------------------------|-----------------------|
| Tambah<br>Profil<br><b>BERHASIL</b> | Klik tombol<br>$\sim$<br>tambah<br>Tampil Halaman<br>tambah<br><i>Input</i> data<br>Klik Simpan                                    | Tambah<br>data Profil<br>LENGKAP          | Tampil pesan<br>: "Data<br><b>Berhasil</b><br>Ditambahkan<br>,, | Data pada<br>gridview<br>bertambah          | Baik                  |
| Tambah<br>Profil<br>GAGAL           | Klik tombol<br>$\sim$<br>tambah<br>Tampil Halaman<br>tambah<br><i>Input</i> data<br>Klik Simpan                                    | Tambah<br>data Profil<br>TIDAK<br>LENGKAP | Tampil pesan<br>: "Harap isi<br>bidang ini"                     | Data pada<br>gridview<br>tidak<br>bertambah | Baik                  |
| Edit Profil<br><b>BERHASIL</b>      | Pilih data yang<br>$\blacksquare$<br>hendak diedit<br>Klik tombol edit<br>Tampil Halaman<br>edit<br>Modifikasi data<br>Klik update | Edit data<br>Profil<br>LENGKAP            | Tampil pesan<br>: "Data<br>Berhasil<br>Diedit"                  | Data pada<br>gridview<br>diedit             | Baik                  |

**Tabel 5.3 Pengujian Halaman Menu Profil**

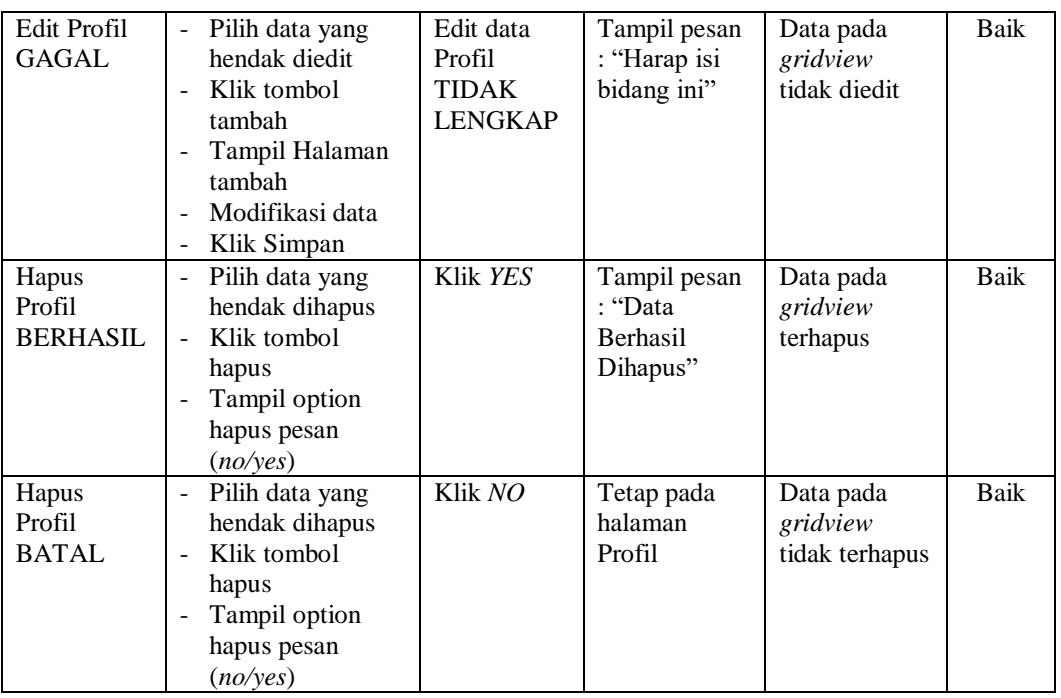

## **5. Pengujian Halaman Menu** *Customer*

Pengujian halaman *Customer* dilakukan untuk memeriksa fungsional agar terbebas dari *error,* pengujian dilakukan dengan dua kondisi. Kondisi yang pertama jika dalam keadaan berhasil dan yang kedua jika dalam keadaan gagal.

| Kondisi<br>Pengujian                  | <b>Prosedur</b><br>Pengujian                                                                                                    | <b>Masukan</b>                                        | <b>Keluaran</b>                                                  | <b>Hasil</b> yang<br>didapat                | <b>Kesim</b><br>pulan |
|---------------------------------------|----------------------------------------------------------------------------------------------------|-------------------------------------------------------|------------------------------------------------------------------|---------------------------------------------|-----------------------|
| Tambah<br>Customer<br><b>BERHASIL</b> | Klik tombol<br>$\blacksquare$<br>tambah<br>Tampil Halaman<br>$\overline{\phantom{m}}$<br>tambah<br><i>Input</i> data<br>$\overline{a}$<br>Klik Simpan<br>$\qquad \qquad -$ | Tambah<br>data<br>Customer<br><b>LENGKAP</b>          | Tampil pesan<br>: "Data<br><b>Berhasil</b><br>Ditambahkan<br>, , | Data pada<br>gridview<br>bertambah          | Baik                  |
| Tambah<br>Customer<br>GAGAL           | Klik tombol<br>÷.<br>tambah<br>Tampil Halaman<br>$\qquad \qquad -$<br>tambah<br><i>Input</i> data<br>$\overline{a}$<br>Klik Simpan<br>۰                                    | Tambah<br>data<br>Customer<br>TIDAK<br><b>LENGKAP</b> | Tampil pesan<br>: "Harap isi<br>bidang ini"                      | Data pada<br>gridview<br>tidak<br>bertambah | Baik                  |

**Tabel 5.4 Pengujian Halaman Menu** *Customer*

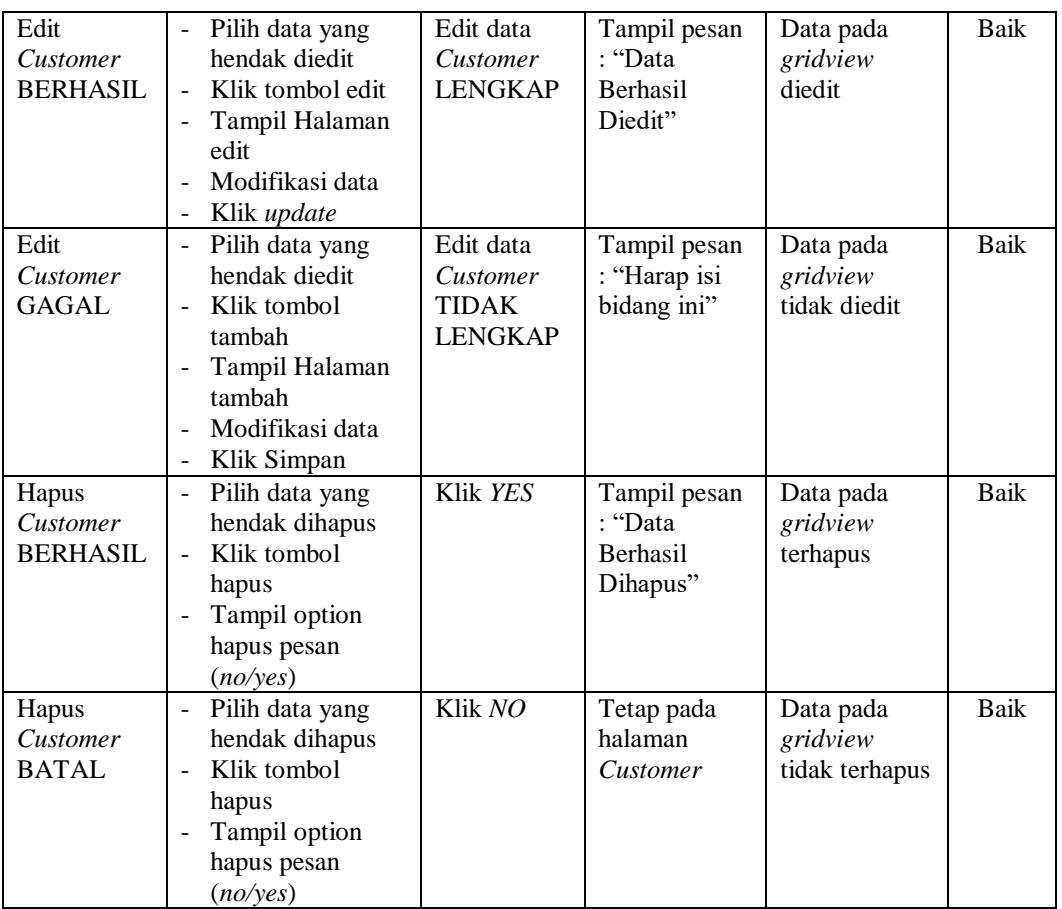

## **6. Pengujian Halaman Menu Jenis desain**

Pengujian halaman Jenis desain dilakukan untuk memeriksa fungsional agar terbebas dari *error,* pengujian dilakukan dengan dua kondisi. Kondisi yang pertama jika dalam keadaan berhasil dan yang kedua jika dalam keadaan gagal.

**Tabel 5.5 Pengujian Halaman Menu Jenis desain**

| Kondisi<br>Pengujian                      | <b>Prosedur</b><br>Pengujian                                                                                      | <b>Masukan</b>                                   | Keluaran                                                         | <b>Hasil</b> yang<br>didapat       | <b>Kesim</b><br>pulan |
|-------------------------------------------|----------------------------------------------------------------------------------------------------|--------------------------------------------------|------------------------------------------------------------------|------------------------------------|-----------------------|
| Tambah<br>Jenis desain<br><b>BERHASIL</b> | Klik tombol<br>tambah<br>Tampil Halaman<br>$\overline{\phantom{0}}$<br>tambah<br><i>Input</i> data<br>Klik Simpan | Tambah<br>data Jenis<br>desain<br><b>LENGKAP</b> | Tampil pesan<br>: "Data<br><b>Berhasil</b><br>Ditambahkan<br>, , | Data pada<br>gridview<br>bertambah | Baik                  |

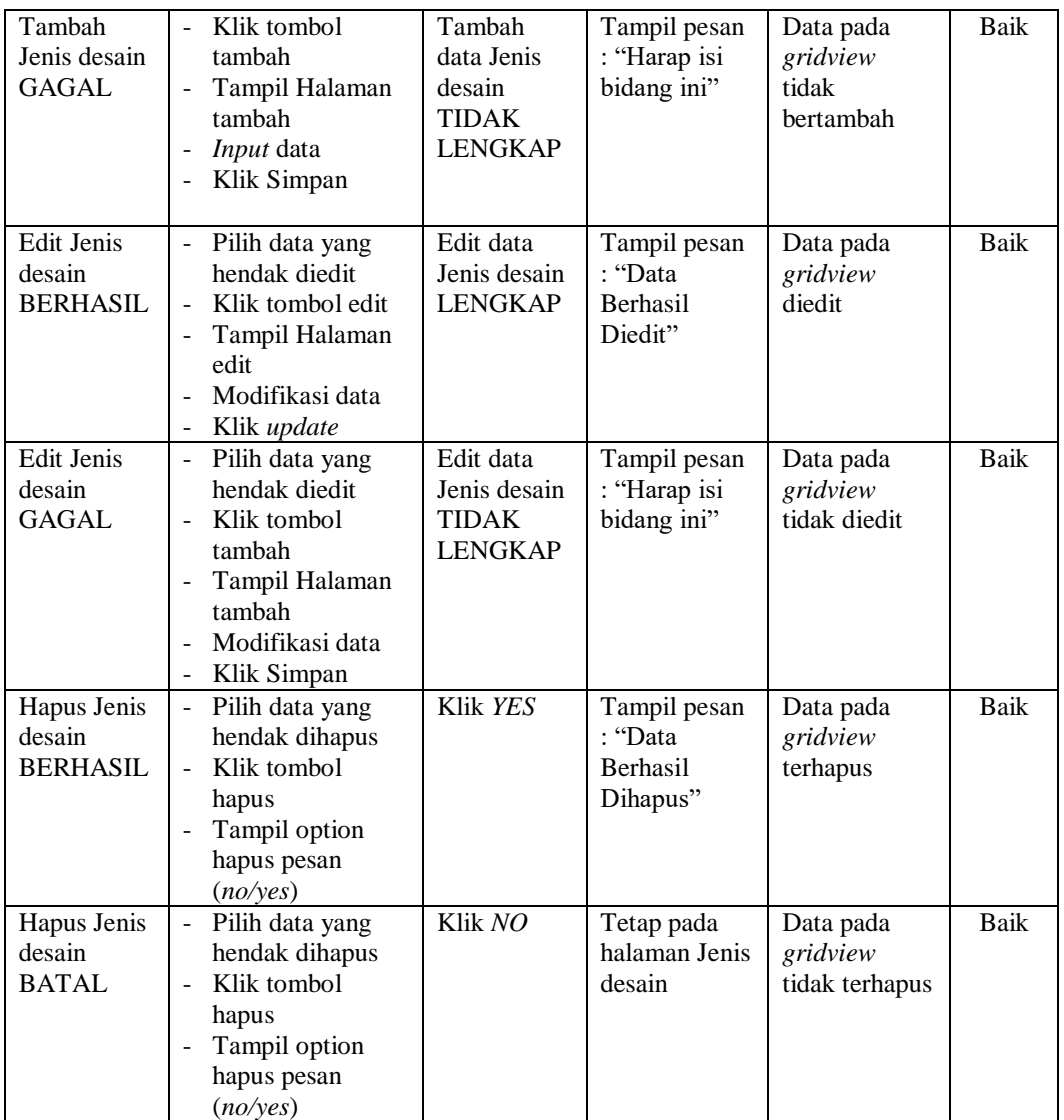

## **7. Pengujian Halaman Menu Rencana desain**

Pengujian halaman Rencana desain dilakukan untuk memeriksa fungsional agar terbebas dari *error,* pengujian dilakukan dengan dua kondisi. Kondisi yang pertama jika dalam keadaan berhasil dan yang kedua jika dalam keadaan gagal.

| Kondisi<br>Pengujian                           | <b>Prosedur</b><br>Pengujian                                                                                                    | <b>Masukan</b>                                                        | Keluaran                                                  | <b>Hasil</b> yang<br>didapat                | <b>Kesim</b><br>pulan |
|------------------------------------------------|----------------------------------------------------------------------------------------------------|-----------------------------------------------------------------------|-----------------------------------------------------------|---------------------------------------------|-----------------------|
| Tambah<br>Rencana<br>desain<br><b>BERHASIL</b> | Klik tombol<br>$\overline{\phantom{a}}$<br>tambah<br>Tampil Halaman<br>tambah<br>Input data<br>Klik Simpan<br>$\overline{a}$                                                                                                | Tambah<br>data<br>Rencana<br>desain<br><b>LENGKAP</b>                 | Tampil pesan<br>: "Data<br>Berhasil<br>Ditambahkan<br>, , | Data pada<br>gridview<br>bertambah          | <b>Baik</b>           |
| Tambah<br>Rencana<br>desain<br><b>GAGAL</b>    | Klik tombol<br>$\overline{a}$<br>tambah<br>Tampil Halaman<br>$\overline{a}$<br>tambah<br>Input data<br>$\overline{\phantom{0}}$<br>Klik Simpan<br>$\overline{a}$                                                            | Tambah<br>data<br>Rencana<br>desain<br><b>TIDAK</b><br><b>LENGKAP</b> | Tampil pesan<br>: "Harap isi<br>bidang ini"               | Data pada<br>gridview<br>tidak<br>bertambah | <b>Baik</b>           |
| Edit<br>Rencana<br>desain<br><b>BERHASIL</b>   | Pilih data yang<br>-<br>hendak diedit<br>Klik tombol edit<br>Tampil Halaman<br>$\frac{1}{2}$<br>edit<br>Modifikasi data<br>$\overline{a}$<br>Klik update<br>÷,                                                              | Edit data<br>Rencana<br>desain<br><b>LENGKAP</b>                      | Tampil pesan<br>: "Data<br>Berhasil<br>Diedit"            | Data pada<br>gridview<br>diedit             | <b>Baik</b>           |
| Edit<br>Rencana<br>desain<br><b>GAGAL</b>      | Pilih data yang<br>$\overline{a}$<br>hendak diedit<br>Klik tombol<br>$\overline{a}$<br>tambah<br>Tampil Halaman<br>$\overline{a}$<br>tambah<br>Modifikasi data<br>$\overline{a}$<br>Klik Simpan<br>$\overline{\phantom{0}}$ | Edit data<br>Rencana<br>desain<br><b>TIDAK</b><br><b>LENGKAP</b>      | Tampil pesan<br>: "Harap isi<br>bidang ini"               | Data pada<br>gridview<br>tidak diedit       | <b>Baik</b>           |
| Hapus<br>Rencana<br>desain<br><b>BERHASIL</b>  | Pilih data yang<br>$\overline{a}$<br>hendak dihapus<br>Klik tombol<br>hapus<br>Tampil option<br>hapus pesan<br>(no/yes)                                                                                                    | Klik YES                                                              | Tampil pesan<br>: "Data<br>Berhasil<br>Dihapus"           | Data pada<br>gridview<br>terhapus           | <b>Baik</b>           |
| Hapus<br>Rencana<br>desain<br><b>BATAL</b>     | Pilih data yang<br>$\overline{\phantom{a}}$<br>hendak dihapus<br>Klik tombol<br>$\overline{a}$<br>hapus<br>Tampil option<br>hapus pesan<br>(no/yes)                                                                         | Klik NO                                                               | Tetap pada<br>halaman<br>Rencana<br>desain                | Data pada<br>gridview<br>tidak terhapus     | Baik                  |

**Tabel 5.6 Pengujian Halaman Menu Rencana desain**

# **8. Pengujian Halaman Menu Pembayaran**

Pengujian halaman Pembayaran dilakukan untuk memeriksa fungsional agar terbebas dari *error,* pengujian dilakukan dengan dua kondisi. Kondisi yang pertama jika dalam keadaan berhasil dan yang kedua jika dalam keadaan gagal.

| <b>Kondisi</b><br>Pengujian             | <b>Prosedur</b><br>Pengujian                                                                                                    | <b>Masukan</b>                                                 | Keluaran                                                  | <b>Hasil</b> yang<br>didapat                | <b>Kesim</b><br>pulan |
|-----------------------------------------|----------------------------------------------------------------------------------------------------|----------------------------------------------------------------|-----------------------------------------------------------|---------------------------------------------|-----------------------|
| Tambah<br>Pembayaran<br><b>BERHASIL</b> | Klik tombol<br>$\overline{a}$<br>tambah<br>Tampil Halaman<br>tambah<br>Input data<br>Klik Simpan<br>$\overline{a}$                                                           | Tambah<br>data<br>Pembayaran<br><b>LENGKAP</b>                 | Tampil pesan<br>: "Data<br>Berhasil<br>Ditambahkan<br>, , | Data pada<br>gridview<br>bertambah          | <b>Baik</b>           |
| Tambah<br>Pembayaran<br><b>GAGAL</b>    | Klik tombol<br>÷,<br>tambah<br>Tampil Halaman<br>tambah<br>Input data<br>Klik Simpan                                                                                         | Tambah<br>data<br>Pembayaran<br><b>TIDAK</b><br><b>LENGKAP</b> | Tampil pesan<br>: "Harap isi<br>bidang ini"               | Data pada<br>gridview<br>tidak<br>bertambah | Baik                  |
| Edit<br>Pembayaran<br><b>BERHASIL</b>   | Pilih data yang<br>$\overline{a}$<br>hendak diedit<br>Klik tombol edit<br>Tampil Halaman<br>÷,<br>edit<br>Modifikasi data<br>$\overline{a}$<br>Klik update<br>$\overline{a}$ | Edit data<br>Pembayaran<br><b>LENGKAP</b>                      | Tampil pesan<br>: "Data<br>Berhasil<br>Diedit"            | Data pada<br>gridview<br>diedit             | <b>Baik</b>           |
| Edit<br>Pembayaran<br><b>GAGAL</b>      | Pilih data yang<br>$\overline{a}$<br>hendak diedit<br>Klik tombol<br>tambah<br>Tampil Halaman<br>tambah<br>Modifikasi data<br>Klik Simpan                                    | Edit data<br>Pembayaran<br><b>TIDAK</b><br><b>LENGKAP</b>      | Tampil pesan<br>: "Harap isi<br>bidang ini"               | Data pada<br>gridview<br>tidak diedit       | Baik                  |
| Hapus<br>Pembayaran<br><b>BERHASIL</b>  | Pilih data yang<br>÷,<br>hendak dihapus<br>Klik tombol<br>hapus<br>Tampil option<br>hapus pesan<br>(noives)                                                                  | Klik YES                                                       | Tampil pesan<br>: "Data<br>Berhasil<br>Dihapus"           | Data pada<br>gridview<br>terhapus           | <b>Baik</b>           |
| Hapus<br>Pembayaran<br><b>BATAL</b>     | Pilih data yang<br>hendak dihapus<br>Klik tombol<br>hapus<br>Tampil option<br>hapus pesan<br>(no/yes)                                                                        | Klik NO                                                        | Tetap pada<br>halaman<br>Pembayaran                       | Data pada<br>gridview<br>tidak terhapus     | Baik                  |

**Tabel 5.7 Pengujian Halaman Menu Pembayaran**

## **9. Pengujian Halaman Menu Alat dan bahan**

Pengujian halaman Alat dan bahan dilakukan untuk memeriksa fungsional agar terbebas dari *error,* pengujian dilakukan dengan dua kondisi. Kondisi yang pertama jika dalam keadaan berhasil dan yang kedua jika dalam keadaan gagal.

| <b>Kondisi</b><br>Pengujian                    | <b>Prosedur</b><br>Pengujian                                                                                                    | <b>Masukan</b>                                                     | Keluaran                                                 | <b>Hasil</b> yang<br>didapat                | <b>Kesim</b><br>pulan |
|------------------------------------------------|----------------------------------------------------------------------------------------------------|--------------------------------------------------------------------|----------------------------------------------------------|---------------------------------------------|-----------------------|
| Tambah<br>Alat dan<br>bahan<br><b>BERHASIL</b> | Klik tombol<br>$\blacksquare$<br>tambah<br>Tampil Halaman<br>$\blacksquare$<br>tambah<br>Input data<br>$\overline{a}$<br>Klik Simpan<br>$\overline{a}$                          | Tambah<br>data Alat<br>dan bahan<br><b>LENGKAP</b>                 | Tampil pesan<br>: "Data<br>Berhasil<br>Ditambahkan<br>٠, | Data pada<br>gridview<br>bertambah          | Baik                  |
| Tambah<br>Alat dan<br>bahan<br><b>GAGAL</b>    | Klik tombol<br>÷.<br>tambah<br>Tampil Halaman<br>tambah<br>Input data<br>Klik Simpan<br>$\overline{\phantom{a}}$                                                                | Tambah<br>data Alat<br>dan bahan<br><b>TIDAK</b><br><b>LENGKAP</b> | Tampil pesan<br>: "Harap isi<br>bidang ini"              | Data pada<br>gridview<br>tidak<br>bertambah | Baik                  |
| Edit Alat<br>dan bahan<br><b>BERHASIL</b>      | Pilih data yang<br>$\sim$<br>hendak diedit<br>Klik tombol edit<br>Tampil Halaman<br>edit<br>Modifikasi data<br>Klik update                                                      | Edit data<br>Alat dan<br>bahan<br><b>LENGKAP</b>                   | Tampil pesan<br>: "Data<br>Berhasil<br>Diedit"           | Data pada<br>gridview<br>diedit             | Baik                  |
| Edit Alat<br>dan bahan<br><b>GAGAL</b>         | Pilih data yang<br>$\sim$<br>hendak diedit<br>Klik tombol<br>$\sim$<br>tambah<br>Tampil Halaman<br>$\blacksquare$<br>tambah<br>Modifikasi data<br>Klik Simpan<br>$\blacksquare$ | Edit data<br>Alat dan<br>bahan<br><b>TIDAK</b><br><b>LENGKAP</b>   | Tampil pesan<br>: "Harap isi<br>bidang ini"              | Data pada<br>gridview<br>tidak diedit       | Baik                  |
| Hapus Alat<br>dan bahan<br><b>BERHASIL</b>     | Pilih data yang<br>$\sim$<br>hendak dihapus<br>Klik tombol<br>$\overline{a}$<br>hapus<br>Tampil option<br>$\blacksquare$<br>hapus pesan<br>(no/ves)                             | Klik YES                                                           | Tampil pesan<br>: "Data<br>Berhasil<br>Dihapus"          | Data pada<br>gridview<br>terhapus           | <b>Baik</b>           |

**Tabel 5.8 Pengujian Halaman Menu Alat dan bahan**

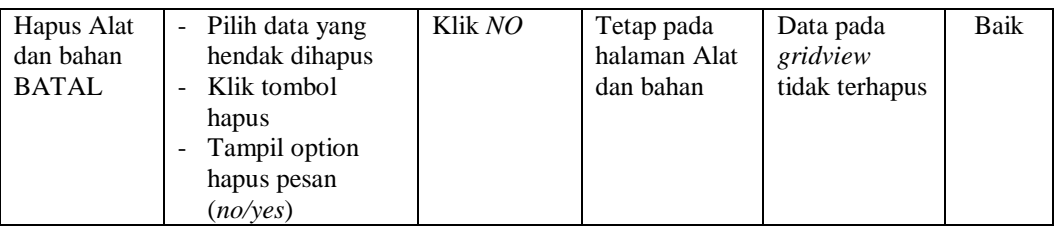

## **10. Pengujian Halaman Menu Pemesanan**

Pengujian halaman Pemesanan dilakukan untuk memeriksa fungsional agar terbebas dari *error,* pengujian dilakukan dengan dua kondisi. Kondisi yang pertama jika dalam keadaan berhasil dan yang kedua jika dalam keadaan gagal.

| Kondisi<br>Pengujian                   | <b>Prosedur</b><br>Pengujian                                                                                                    | <b>Masukan</b>                                                | Keluaran                                                        | <b>Hasil</b> yang<br>didapat                | <b>Kesim</b><br>pulan |
|----------------------------------------|----------------------------------------------------------------------------------------------------|---------------------------------------------------------------|-----------------------------------------------------------------|---------------------------------------------|-----------------------|
| Tambah<br>Pemesanan<br><b>BERHASIL</b> | Klik tombol<br>$\overline{a}$<br>tambah<br>Tampil Halaman<br>$\frac{1}{2}$<br>tambah<br><i>Input</i> data<br>$\overline{a}$<br>Klik Simpan<br>$\overline{a}$                                    | Tambah<br>data<br>Pemesanan<br><b>LENGKAP</b>                 | Tampil pesan<br>: "Data<br><b>Berhasil</b><br>Ditambahkan<br>,, | Data pada<br>gridview<br>bertambah          | Baik                  |
| Tambah<br>Pemesanan<br><b>GAGAL</b>    | Klik tombol<br>$\overline{a}$<br>tambah<br>Tampil Halaman<br>$\overline{\phantom{a}}$<br>tambah<br>Input data<br>$\overline{a}$<br>Klik Simpan<br>$\overline{a}$                                | Tambah<br>data<br>Pemesanan<br><b>TIDAK</b><br><b>LENGKAP</b> | Tampil pesan<br>: "Harap isi<br>bidang ini"                     | Data pada<br>gridview<br>tidak<br>bertambah | Baik                  |
| Edit<br>Pemesanan<br><b>BERHASIL</b>   | Pilih data yang<br>$\overline{a}$<br>hendak diedit<br>Klik tombol edit<br>$\frac{1}{2}$<br>Tampil Halaman<br>$\overline{a}$<br>edit<br>Modifikasi data<br>$\overline{a}$<br>Klik update         | Edit data<br>Pemesanan<br><b>LENGKAP</b>                      | Tampil pesan<br>: "Data<br><b>Berhasil</b><br>Diedit"           | Data pada<br>gridview<br>diedit             | Baik                  |
| Edit<br>Pemesanan<br><b>GAGAL</b>      | Pilih data yang<br>$\overline{a}$<br>hendak diedit<br>Klik tombol<br>$\overline{a}$<br>tambah<br>Tampil Halaman<br>$\overline{a}$<br>tambah<br>Modifikasi data<br>$\overline{a}$<br>Klik Simpan | Edit data<br>Pemesanan<br>TIDAK<br><b>LENGKAP</b>             | Tampil pesan<br>: "Harap isi<br>bidang ini"                     | Data pada<br>gridview<br>tidak diedit       | Baik                  |

**Tabel 5.9 Pengujian Halaman Menu Pemesanan**

 $\overline{\phantom{a}}$ 

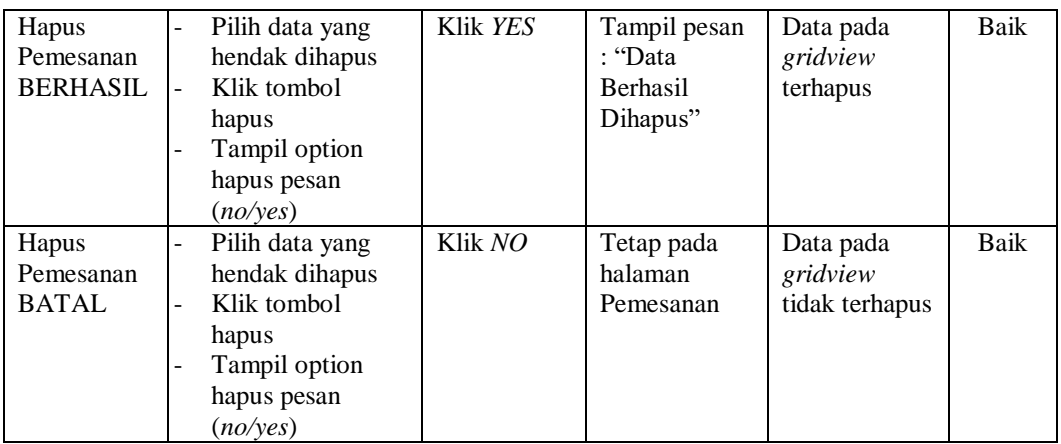

## **11. Pengujian Halaman Menu Laporan**

Pengujian halaman Laporan dilakukan untuk memeriksa fungsional agar terbebas dari *error,* pengujian dilakukan dengan dua kondisi. Kondisi yang pertama jika dalam keadaan berhasil dan yang kedua jika dalam keadaan gagal.

**Tabel 5.10 Pengujian Halaman Menu Laporan**

| Kondisi<br>Pengujian                 | <b>Prosedur</b><br>Pengujian                                                                                                | <b>Masukan</b>                                       | <b>Keluaran</b>                                                 | <b>Hasil</b> yang<br>didapat                | <b>Kesim</b><br>pulan |
|--------------------------------------|----------------------------------------------------------------------------------------------------|------------------------------------------------------|-----------------------------------------------------------------|---------------------------------------------|-----------------------|
| Tambah<br>Laporan<br><b>BERHASIL</b> | Klik tombol<br>$\sim$<br>tambah<br>Tampil Halaman<br>$\overline{\phantom{a}}$<br>tambah<br><i>Input</i> data<br>Klik Simpan | Tambah<br>data<br>Laporan<br><b>LENGKAP</b>          | Tampil pesan<br>: "Data<br><b>Berhasil</b><br>Ditambahkan<br>,, | Data pada<br>gridview<br>bertambah          | Baik                  |
| Tambah<br>Laporan<br>GAGAL           | Klik tombol<br>$\sim$<br>tambah<br>Tampil Halaman<br>tambah<br><i>Input</i> data<br>Klik Simpan                             | Tambah<br>data<br>Laporan<br>TIDAK<br><b>LENGKAP</b> | Tampil pesan<br>: "Harap isi<br>bidang ini"                     | Data pada<br>gridview<br>tidak<br>bertambah | Baik                  |
| Edit<br>Laporan<br><b>BERHASIL</b>   | Pilih data yang<br>$\blacksquare$<br>hendak diedit<br>Klik tombol edit<br>Tampil Halaman<br>edit<br>Modifikasi data         | Edit data<br>Laporan<br><b>LENGKAP</b>               | Tampil pesan<br>: "Data<br><b>Berhasil</b><br>Diedit"           | Data pada<br>gridview<br>diedit             | Baik                  |

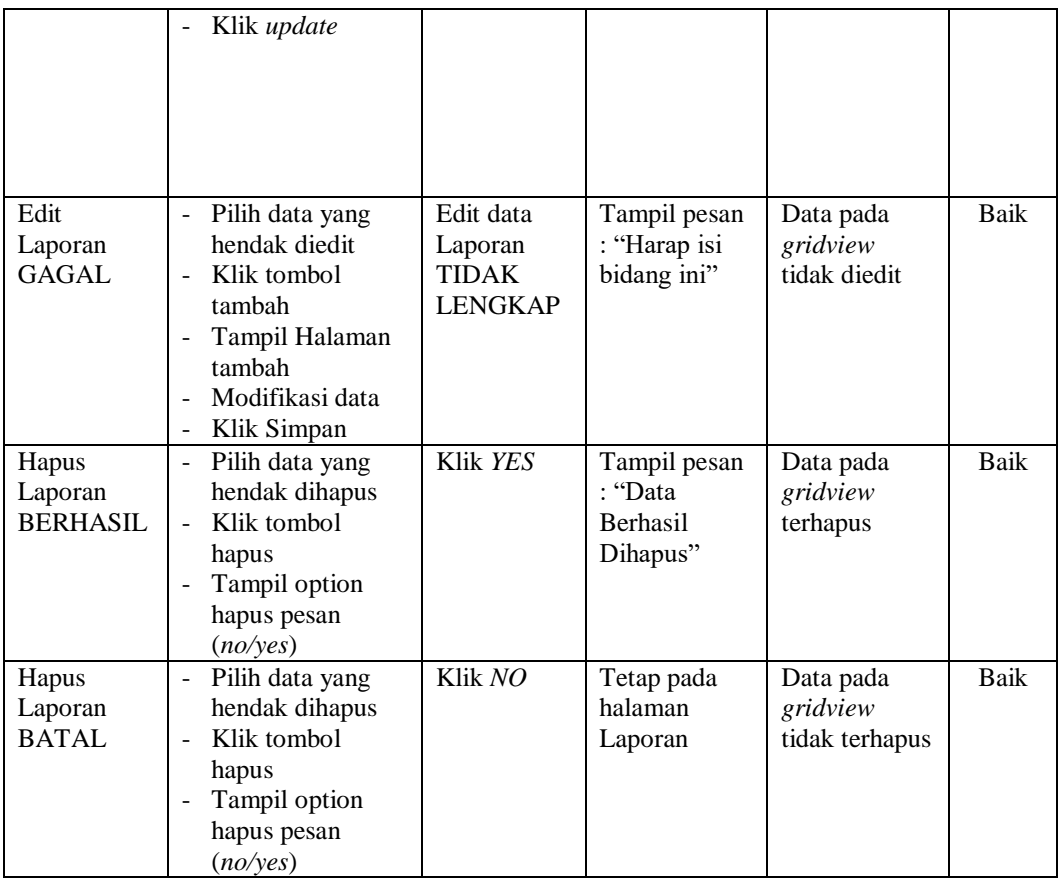

## **12. Pengujian Menu Laporan**

Pengujian menu laporan digunakan untuk memastikan semua laporan dapat ditampilkan dan dicetak sebagaimana semestinya.

**Tabel 5.11 Pengujian Halaman Menu Laporan**

| Kondisi<br>Pengujian | <b>Prosedur</b><br>Pengujian                                   | <b>Masukan</b>                                            | Keluaran                     | <b>Hasil</b> yang<br>didapat | <b>Kesim</b><br>pulan |
|----------------------|----------------------------------------------------------------|-----------------------------------------------------------|------------------------------|------------------------------|-----------------------|
| Laporan<br>Customer  | Klik tombol<br><i>Customer</i> pada<br>Halaman Menu<br>laporan | - Klik<br>tombol<br>Customer<br>- klik<br>tombol<br>print | Halaman<br>cetak<br>Customer | Laporan<br>Customer          | Baik                  |

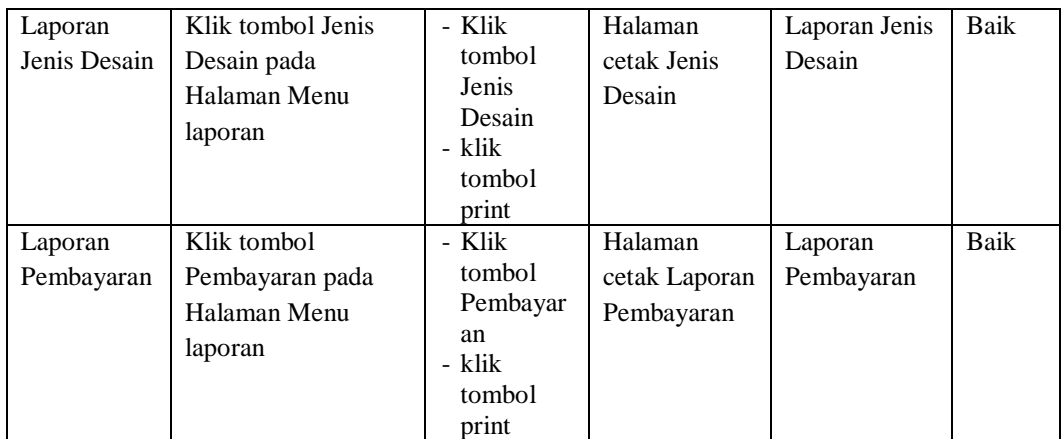

# **5.3 ANALISIS HASIL YANG DICAPAI OLEH SISTEM PERANGKAT LUNAK**

Setelah melakukan berbagai pengujian pada sistem pengolahan data pada Robi Advertising Kota Jambi, maka didapatkan evaluasi dari kemampuan penampilan sistem ini. Adapun kelebihan dan kelemahan dari sistem petampilan ini adalah sebagai berikut:

#### 1. Kelebihan Program

- a. Sistem ini bisa digunakan oleh *User* pada Sistem informasi Advertising pada Robi Advertising Kota Jambi, dengan memanfaatkan fungsi pencarian sehingga mempermudah dalam pencarian data.
- b. Sistem mampu melakukan pengolahan data seperti mendata Admin, Profil, *Customer*, Jenis desain,Rencana desain, Pembayaran, Alat dan bahan, Pemesanan, Laporan
- c. Sistem mampu mencetak laporan *Customer*, Jenis Desain, Pembayaran dengan lebih baik berdasarkan data-data yang telah diinputkan

sebelumnya, sehingga mempermudah *user* dalam menyerahkan laporan kepada pimpinan.

2. Kekurangan program

Tampilan *interface* masih sederhana diharapkan untuk pengembangan sistem selanjutnya dapat meningkatkan qualitas dari tampilan *interface* tersebut

Dari kelebihan dan kekurangan sistem diatas, dapat disimpulkan bahwa perangkat lunak ini dapat meminimalisir terjadinya kehilangan data, kesalahan penginputan data, lebih menghemat waktu, dan diproses lebih cepat serta akurat sehingga dapat membantu dalam pembuatan laporan.